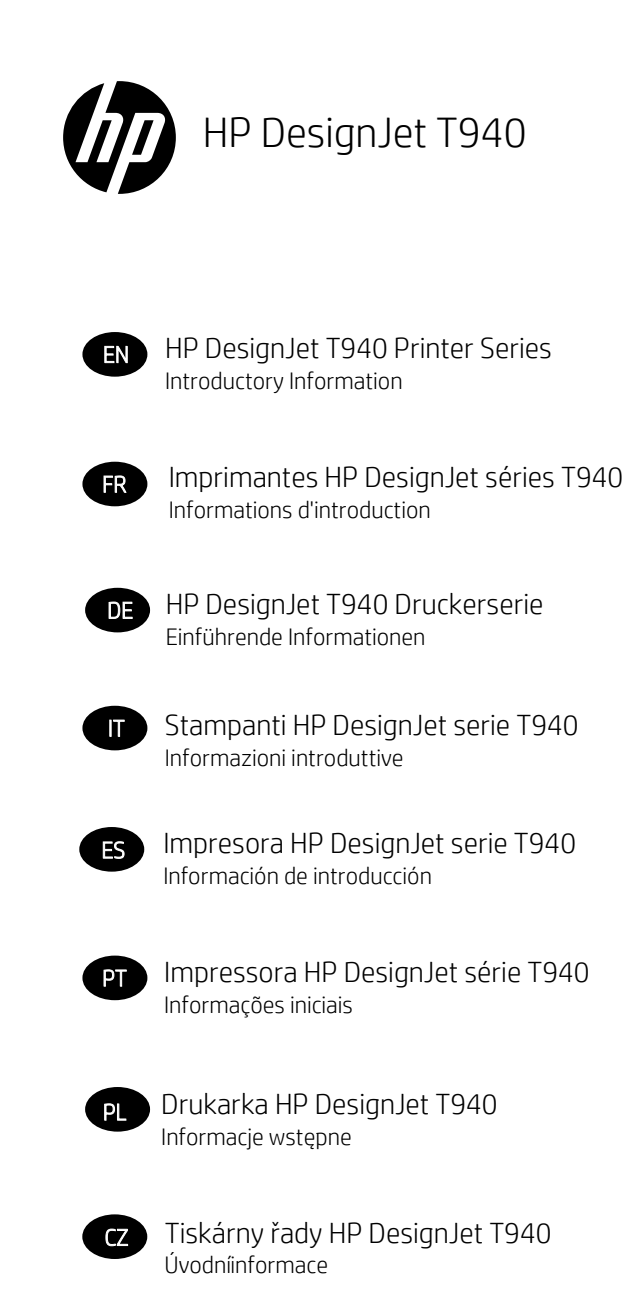

# HP DesignJet T940 Printer Series

# Introductory Information

### What is it?

Your printer is a color inkjet printer designed for ease of use. It allows users to print CAD, GIS, and highquality images on paper up to 914 mm / (36 in) wide. Some other major features are:

- Front roll loading.
- Built-in stacker for paper sizes from A4/A portrait to A0/E. with up to 100 A1/D-size capacity.
- Six-ink system with high-capacity cartridges.
- Print resolution of up to 2400 x 1200 optimized dpi, from a 1200 x 1200 dpi input.

This printer is also compatible with the following solutions:

- HP Click printing software: see [http://www.hp.com/go/designjetclick.](http://www.hp.com/go/designjetclick)
- **HP Smart App: see Mobile Printing on page 8**

#### Resources

You can download the software for your printer from:

● [http://www.hp.com/go/DesignJetT940Printer/](http://www.hp.com/go/DesignJetT940Printer/drivers) [drivers](http://www.hp.com/go/DesignJetT940Printer/drivers)

You can download the user guide for your printer from:

[http://www.hp.com/go/DesignJetT940Printer/](http://www.hp.com/go/DesignJetT940Printer/manuals) [manuals](http://www.hp.com/go/DesignJetT940Printer/manuals)

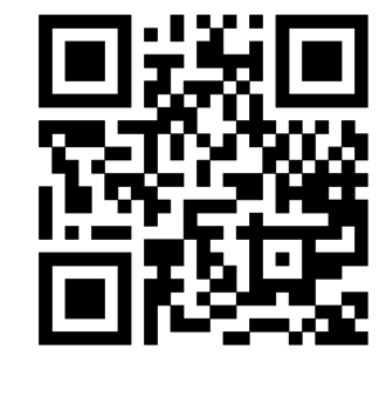

Further information is available from:

[http://www.hp.com/go/DesignJetT940Printer/](http://www.hp.com/go/DesignJetT940Printer/support) [support](http://www.hp.com/go/DesignJetT940Printer/support)

You can find videos about how to use the printer at:

● <http://www.youtube.com/HPPrinterSupport>

## Legal notices

© Copyright 2021 HP Development Company, L.P.

The information contained herein is subject to change without notice. The only warranties for HP products and services are set forth in the express warranty statement accompanying such products and services. Nothing herein should be construed as constituting an additional warranty. HP shall not be liable for technical or editorial errors or omissions contained herein.

For some countries/regions a printed HP Limited Warranty is provided in the box. In countries/regions where the warranty is not provided in printed format, you may request a printed copy from<http://www.hp.com/go/orderdocuments>.

You can find the Declaration of Conformity by searching for BCLAA-1907 at [http://www.hp.eu/certi](http://www.hp.eu/certificates)ficates.

### Safety precautions

Before using your printer, read, understand, and follow these safety precautions, and your local Environmental, Health, and Safety regulations.

This equipment is not suitable for use in locations where children are likely to be present.

For any maintenance or part replacement, follow the instructions provided in HP documentation to minimize safety risks and to avoid damaging the printer.

#### General safety guidelines

There are no operator-serviceable parts inside the printer except those covered by HP's Customer Self Repair program (see<http://www.hp.com/go/selfrepair>). Refer servicing of other parts to qualified service personnel.

Turn off the printer and call your service representative in any of the following cases:

- The power cord or plug is damaged.
- The printer has been damaged by an impact.
- There is any mechanical or enclosure damage.
- Liquid has entered the printer.
- There is smoke or an unusual smell coming from the printer.
- The printer has been dropped.
- The printer is not operating normally.

Turn off the printer in either of the following cases:

- During a thunderstorm
- During a power failure

Take special care with zones marked with warning labels.

Ventilation measures for your location, whether office, copy room, or printer room, should meet local environmental health and safety (EHS) guidelines and regulations.

### Electrical shock hazard

 $\Lambda$  warning! The internal circuits of the built-in power supplies and power inlet operate at hazardous voltages capable of causing death or serious personal iniury.

Unplug the printer's power cord before servicing the printer.

The printer requires a building installation circuit breaker, which must meet the requirements of the printer and should be in accordance with the Electrical Code requirements of the local jurisdiction of the country in which the equipment is installed.

To avoid the risk of electric shock:

- The printer should be connected to earthed mains outlets only.
- Avoid overloading the printer's electrical outlet with multiple devices.
- Do not remove or open any closed system covers or plugs.
- Do not insert objects through slots in the printer.
- Take care not to trip over the cables when walking behind the printer.
- Insert the power cord securely and completely into the wall socket and printer inlet.
- Never handle the power cord with wet hands.

#### Fire hazard

To avoid the risk of fire, take the following precautions:

- The customer is responsible for meeting the printer's requirements and the Electrical Code requirements according to the local jurisdiction of the country where the printer is installed. Use the power supply voltage specified on the nameplate.
- Use only the power cord supplied by HP with the printer. Do not use a damaged power cord. Do not use the power cord with other products.
- Do not insert objects through slots in the printer.
- Take care not to spill liquid on the printer. After cleaning, make sure all components are dry before using the printer again.
- Do not use aerosol products that contain flammable gases inside or around the printer. Do not operate the printer in an explosive atmosphere.
- Do not block or cover the openings of the printer.

### Mechanical hazard

The printer has moving parts that could cause injury. To avoid personal injury, take the following precautions when working close to the printer.

- Keep your clothing and all parts of your body away from moving parts.
- Avoid wearing necklaces, bracelets, and other hanging objects.
- If your hair is long, try to secure it so that it will not fall into the printer.
- Take care that sleeves or gloves do not get caught in moving parts.
- Do not operate the printer with covers bypassed.
- If you need to replace the cutter assembly, remember that the cutter has a sharp cutting edge, and take care not to cut yourself.
- Internal fan blades are hazardous moving parts. Disconnect the printer before servicing.
- Never insert your hands into the printer while it is printing, due to the moving parts inside.

### Heavy paper hazard

Special care must be taken to avoid personal injury when handling heavy papers.

- Handling heavy paper rolls may require more than one person. Care must be taken to avoid back strain and/or injury.
- When handling heavy paper rolls, wear personal protective equipment, including boots and gloves.
- Follow your local Environmental Health and Safety regulations for handling heavy paper rolls.

### Ink handling

HP recommends that you wear gloves when handling ink supplies.

## Front panel

The front panel is a touch-sensitive screen with a graphical user interface, located on the front right of the printer.

It gives you complete control of your printer: from the front panel, you can view information about the printer, change printer settings, monitor printer status, and perform tasks such as supplies replacement and calibrations. The front panel displays alerts (warning and error messages) when necessary.

Behind the front panel is the power key, with which you can turn the printer on or off. The key is illuminated when the printer is on. It flashes when the printer is in sleep mode.

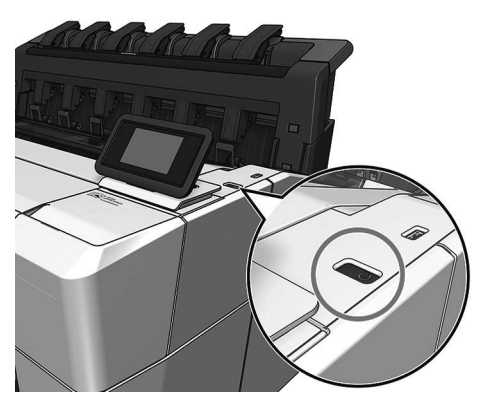

### Home Pages

There are two top-level pages that you can move between by sliding your finger across the screen. The all-apps page shows a list of all the applications available in your printer, and the status of each of them:

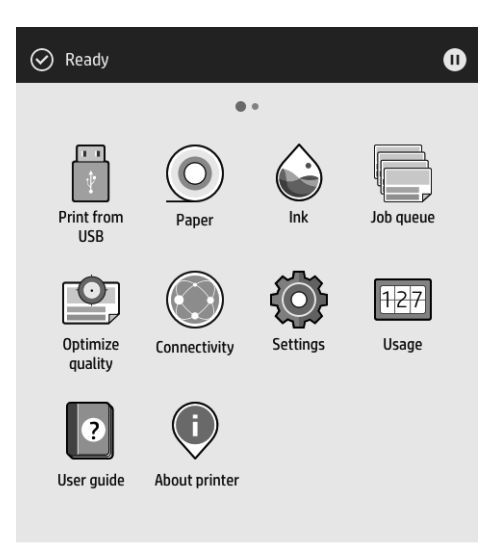

If you swipe left to the widget page, you can see at a glance the status of ink and paper supplies.

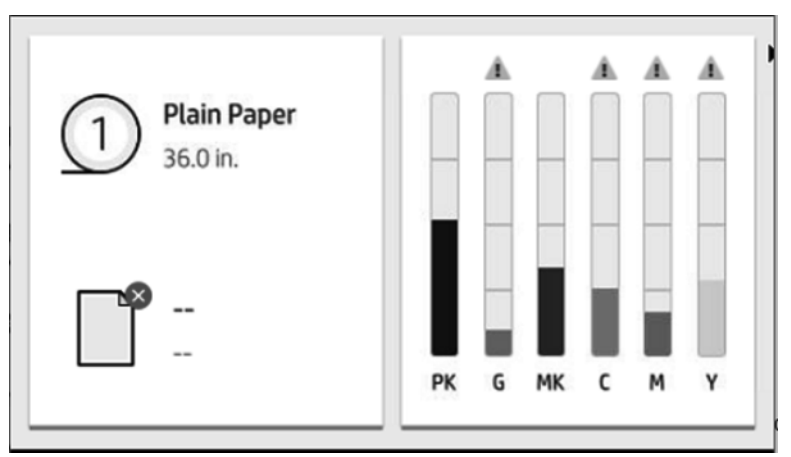

At the top of the all-apps page there is a dashboard that displays alerts related to the main functions of the printer. Swipe down the dashboard to access the Status Center.

The front panel has a large central area to display dynamic information and icons. On the left side you can see three fixed icons at different times. Normally they are not all displayed at the same time.

#### All-apps page dynamic icons

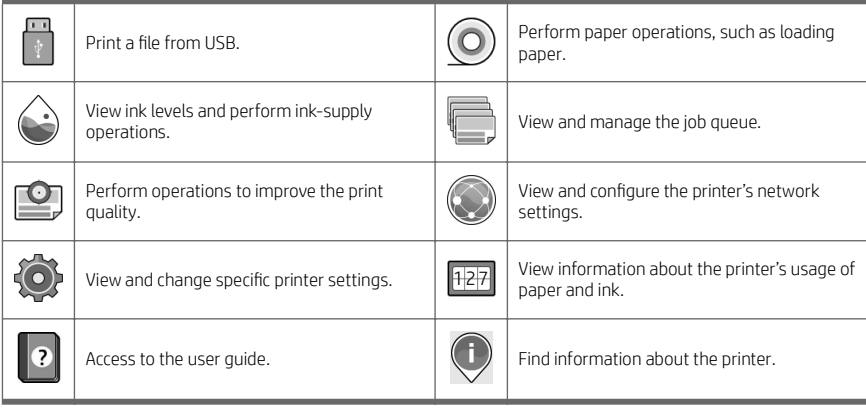

If the printer is left idle for some time, it goes into sleep mode and switches off the front-panel display.

To change the time that elapses before sleep mode, tap  $\{ \circ \}$ , then System >

Power options > Printer sleep. You can set a time between 5 and 60 minutes; the default time is 15 minutes. This time includes 5 minutes in dim mode.

The printer can be woken from sleep mode by the power button, by sending a print job, by opening a cover, or by tapping the front panel.

You can use the printer's auto-off feature to turn the printer off automatically. Setting it to 2 hours turns the printer off after 2 hours of inactivity. In this way, you can save more energy.

The auto-off feature is automatically disabled when the printer is connected to the network, to avoid inconveniencing network users. Auto-off can be re-enabled if required.

### Front-panel error codes

The printer may occasionally display a system error, consisting of a numerical code of 12 digits followed by the recommended action that you should take.

In most cases you will be asked to restart the printer, because when the printer starts it can diagnose the issue better and may be able to fix it automatically. If the problem persists after restarting, you should contact your HP support representative and be ready to give the numerical code from the error message. If the error message contains some other recommended action, follow the printer's instructions.

## Mobile Printing

With HP Mobile Printing Solutions, you can print straight from your smartphone or tablet in just a few simple steps wherever you are, by using your mobile device.

For iOS users:

● HP Smart App for enhanced printing capabilities. Latest iOS version from [https://itunes.apple.com/app/id469284907.](https://itunes.apple.com/app/id469284907)

#### For Android users:

- HP Print Service app from Google Play. Latest version from <https://play.google.com/store/apps/details?id=com.hp.android.printservice>.
- HP Smart App for enhanced printing capabilities. Latest Android version from <https://play.google.com/store/apps/details?id=com.hp.printercontrol>.

You can also print by simply sending an email to your printer with a PDF, TIFF, or JPEG attachment. From the front panel you can check if this functionality is already enabled and also retrieve the printer's email address.

For more information, visit <http://www.hp.com/go/designjetmobility>.

### Enable email printing

- 1. Make sure that your printer is correctly connected to the Internet.
- 2. At the front panel,  $\tan \theta$ , then Services.
	- If HP ePrint is enabled, the status and assigned printer email address will appear in the Connectivity application.
	- If HP ePrint is not enabled, tap at the top of the screen, then Services > HP Connected > Web Services Setup.
- 3. This is an optional step: If you are the printer administrator, log in at HP Connected (<https://www.hpsmart.com>) to customize your printer's email address or manage the printer's security for remote printing.

For the latest information, support, and terms of use of HP Connected see <https://www.hpsmart.com>(check your region's availability).

# Specifications

#### Power specifications

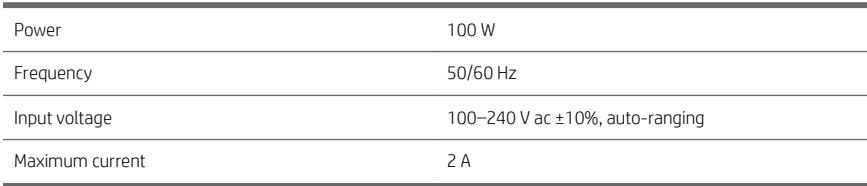

### Environmental specifications

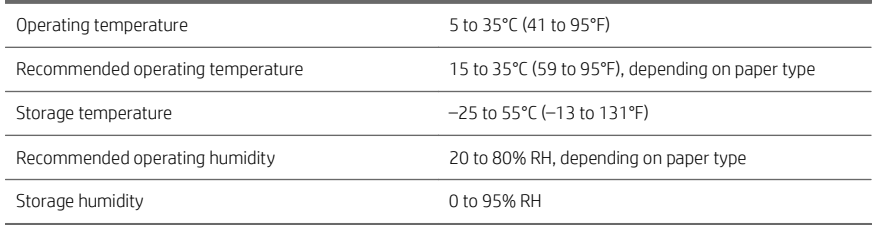

### Acoustic specifications

Declared noise emission levels for the HP DesignJet T940 Printer Series. Sound pressure levels at by-stander positions and sound power levels measured per ISO 7779.

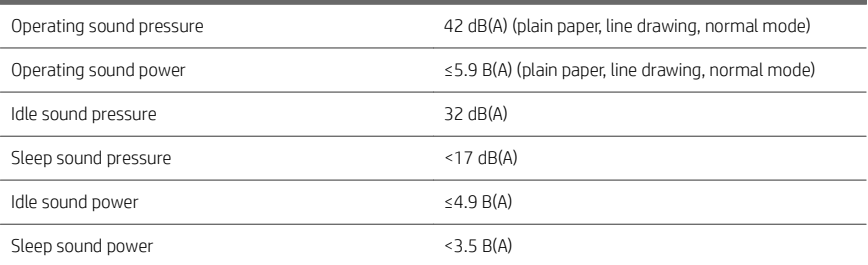

# Imprimantes HP DesignJet séries T940

# Informations d'introduction

#### Qu'est-ce que c'est ?

Votre imprimante est une imprimante jet d'encre couleur conçue pour une utilisation facile. Elle permet aux utilisateurs d'imprimer des images de CAO, SIG et de haute qualité sur du papier pouvant jusqu'à 914 mm de large. Les autres fonctions principales sont les suivantes :

- Chargement du rouleau avant.
- Empileur intégré pour des formats de papier A4/ portrait à A0/E, avec une capacité jusqu'à 100 A1/D.
- Système à six encres avec cartouches haute capacité.
- Résolution d'impression jusqu'à 2400×1200 dpi optimisés, à partir de 1200×1200 dpi en entrée.

Cette imprimante est également compatible avec les solutions suivantes :

- Logiciel d'impression HP Click : voir [http://www.hp.com/go/designjetclick.](http://www.hp.com/go/designjetclick)
- Application HP Smart : voir Impression mobile à la page 8

#### Ressources

Vous pouvez télécharger le logiciel pour votre imprimante à l'adresse :

● [http://www.hp.com/go/DesignJetT940Printer/](http://www.hp.com/go/DesignJetT940Printer/drivers) [drivers](http://www.hp.com/go/DesignJetT940Printer/drivers)

Vous pouvez télécharger le manuel de l'utilisateur de votre imprimante à l'adresse :

● [http://www.hp.com/go/DesignJetT940Printer/](http://www.hp.com/go/DesignJetT940Printer/manuals) [manuals](http://www.hp.com/go/DesignJetT940Printer/manuals)

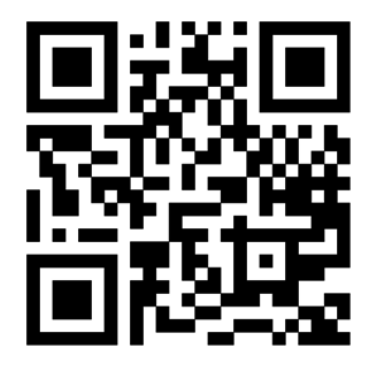

Des informations supplémentaires sont disponibles sur :

● [http://www.hp.com/go/DesignJetT940Printer/](http://www.hp.com/go/DesignJetT940Printer/support) [support](http://www.hp.com/go/DesignJetT940Printer/support)

Vous pouvez trouver des vidéos relatives à l'utilisation de l'imprimante à l'adresse :

<http://www.youtube.com/HPPrinterSupport>

### Notes légales

© Copyright 2021 HP Development Company, L.P.

Les renseignements contenus dans ce document peuvent être modifiés sans préavis. Les seules garanties couvrant les produits et les services HP sont celles stipulées de façon explicite dans les déclarations de garantie accompagnant ces produits et services. Rien dans le présent document ne peut être considéré comme constituant une garantie supplémentaire. HP n'est pas responsable en cas d'erreurs ou d'omissions techniques ou rédactionnelles dans le présent document.

Dans certains pays/régions, une version imprimée de la garantie limitée HP est fournie dans le carton. Dans certains pays/régions où la garantie n'est pas fournie au format imprimé, vous pouvez en demander une copie à l'adresse [http://www.hp.com/go/orderdocuments.](http://www.hp.com/go/orderdocuments)

Vous pouvez trouver la déclaration de conformité en recherchant BCLAA-1907 à l'adresse suivante [http://www.hp.eu/certi](http://www.hp.eu/certificates)ficates.

### Mesures de sécurité

Avant d'utiliser votre imprimante, lisez, comprenez et suivez ces précautions de sécurité et la réglementation locale en matière d'environnement, de santé et de sécurité.

Cet équipement n'est pas adapté pour une utilisation dans des environnements où des enfants sont susceptibles d'être présents.

Pour toute maintenance ou tout remplacement de pièces, veuillez suivre les instructions fournies dans votre documentation HP afin de minimiser les risques de sécurité et d'éviter d'endommager l'imprimante.

### Instructions générales de sécurité

Aucune pièce à l'intérieur de l'imprimante ne peut être réparée par l'utilisateur, exception faite de celles couvertes par le programme de réparation par le client de HP (Customer Self Repair) (rendez-vous sur <http://www.hp.com/go/selfrepair>). Confiez l'entretien au personnel qualifié.

Mettez l'imprimante hors tension et appelez votre représentant du service de maintenance dans l'un des cas suivants :

- La prise ou le cordon d'alimentation est endommagé(e).
- L'imprimante a été endommagée par un impact.
- Le mécanisme ou le boîtier sont endommagés.
- Un liquide s'est introduit dans l'imprimante.
- L'imprimante émet de la fumée ou une odeur inhabituelle.
- L'imprimante est tombée.
- Le fonctionnement de l'imprimante n'est pas normal.

Mettez l'imprimante hors tension dans l'un des cas suivants :

- Pendant un orage.
- Au cours d'une coupure de courant.

Prenez des précautions particulières avec les zones marquées d'étiquettes d'avertissement.

Les systèmes de ventilation de votre bureau ou l'espace réservé à l'imprimerie/ photocopie doivent être conformes aux directives et réglementations locales en matière d'environnement, de santé et de sécurité (ESS).

### Risque d'électrocution

 $\triangle$  AVERTISSEMENT ! Les circuits internes d'alimentation électrique et d'entrée d'alimentation intégrées fonctionnent à des tensions dangereuses susceptibles de provoquer la mort ou des blessures graves.

Débranchez le cordon d'alimentation de l'imprimante avant de procéder à l'entretien de l'imprimante.

Le disjoncteur installé dans le bâtiment doit répondre aux exigences de puissance requises par l'imprimante et être conforme au Code de l'électricité de la juridiction locale du pays dans lequel est installé l'équipement.

Pour éviter tout risque d'électrocution :

- L'imprimante doit être branchée uniquement sur des prises électriques raccordées à la terre.
- Évitez de surcharger la prise électrique de l'imprimante par le branchement de plusieurs périphériques.
- N'ouvrez aucun capot du système et ne retirez aucune prise.
- N'insérez aucun objet par les fentes de l'imprimante.
- Veillez à ne pas marcher sur les câbles lorsque vous passez derrière l'imprimante.
- Reliez correctement l'imprimante à la prise murale en insérant complètement le cordon d'alimentation.
- Ne manipulez jamais le cordon d'alimentation avec les mains humides.

### Incendies

Pour éviter tout risque d'incendie, respectez les précautions suivantes :

- Le client est tenu de respecter les exigences de l'imprimante et du Code électrique en fonction de la juridiction locale du pays où l'imprimante est installée. Utilisez la tension d'alimentation électrique spécifiée sur la plaque signalétique.
- Utilisez uniquement le cordon d'alimentation fourni par HP avec l'imprimante. N'utilisez pas de cordon d'alimentation endommagé. N'utilisez pas le cordon d'alimentation avec d'autres produits.
- N'insérez aucun objet par les fentes de l'imprimante.
- Veillez à ne pas répandre de liquide sur l'imprimante. Après le nettoyage, assurez-vous que tous les composants sont secs avant d'utiliser l'imprimante de nouveau.
- N'utilisez pas de produit aérosol contenant des gaz inflammables à l'intérieur ou autour de l'imprimante. Ne faites pas fonctionner l'imprimante dans une atmosphère explosive.
- Ne bloquez ni ne couvrez les ouvertures de l'imprimante.

### Risques mécaniques

L'imprimante comporte des pièces mobiles pouvant provoquer des blessures. Afin d'éviter toute blessure corporelle, observez les précautions suivantes lorsque vous travaillez à proximité de l'imprimante.

- Tenez vos vêtements et toute partie de votre corps à l'écart des pièces mobiles.
- Évitez le port de colliers, de bracelets et de tout autre objet pendant.
- Si vos cheveux sont longs, essayez de les attacher afin qu'ils ne tombent pas dans l'imprimante.
- Veillez à ce que vos manches ou vos gants ne soient pas entrainés dans les pièces mobiles.
- Ne faites pas fonctionner l'imprimante sans les capots.
- Si vous avez besoin de remplacer le dispositif du couteau, n'oubliez pas que ce dernier dispose d'un côté très tranchant. Veillez à ne pas vous couper.
- Les lames du ventilateur interne sont des pièces mobiles dangereuses. Débranchez l'imprimante avant d'effectuer la maintenance.
- Ne mettez jamais vos mains dans l'imprimante durant l'impression, en raison des pièces en mouvement à l'intérieur.

#### Risque lié au papier épais

Lors du transport de papier lourd, soyez vigilant afin d'éviter toute blessure corporelle.

- La manipulation de rouleaux de papier lourds peut nécessiter plusieurs personnes. Agissez prudemment afin d'éviter toute blessure, notamment celles au dos.
- Lorsque vous manipulez des rouleaux de papier lourds, portez des équipements de protection personnelle, y compris des bottes et des gants.
- Suivez la réglementation locale en matière d'environnement, de santé et de sécurité pour la manipulation de rouleaux de papier épais.

#### Manipulation de l'encre

HP recommande le port de gants lors de la manipulation de cartouches d'encre.

### Panneau avant

Le panneau avant est un écran tactile doté d'une interface graphique utilisateur, situé à l'avant à droite de l'imprimante.

Il vous donne un contrôle complet de votre imprimante : sur le panneau avant, vous pouvez visualiser des informations sur l'imprimante, modifier les paramètres de l'imprimante, surveiller l'état de l'imprimante et exécuter des tâches telles que le remplacement des consommables et les étalonnages. Le cas échéant, le panneau avant affiche aussi des alertes (messages d'avertissement et d'erreur).

Derrière le panneau avant se situe la touche d'alimentation qui vous permet de mettre l'imprimante sous tension et hors tension. Cette touche est allumée lorsque l'imprimante est sous tension. Elle clignote lorsque l'imprimante est en mode veille.

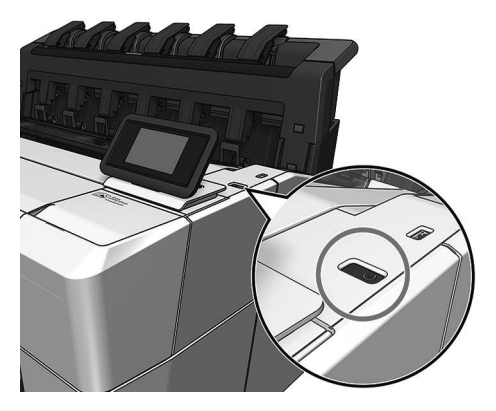

### Pages d'accueil

Il existe deux pages au plus haut niveau parmi lesquelles vous pouvez naviguer en déplaçant votre doigt sur l'écran. La page Toutes les applications affiche une liste de toutes les applications disponibles sur votre imprimante et l'état de chacune d'elles :

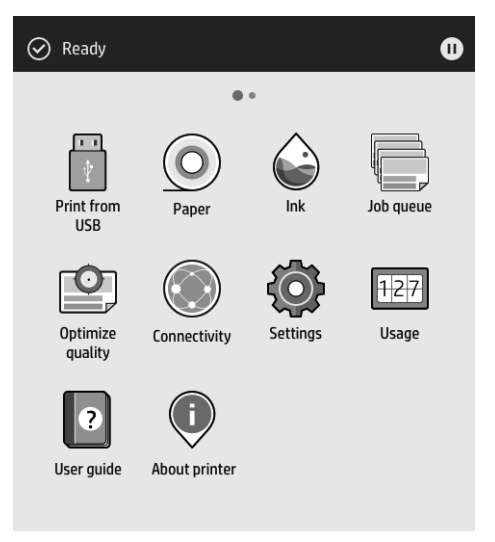

Faites glisser votre doigt vers la gauche pour accéder à la page des widgets et consulter rapidement les niveaux d'encre et de papier.

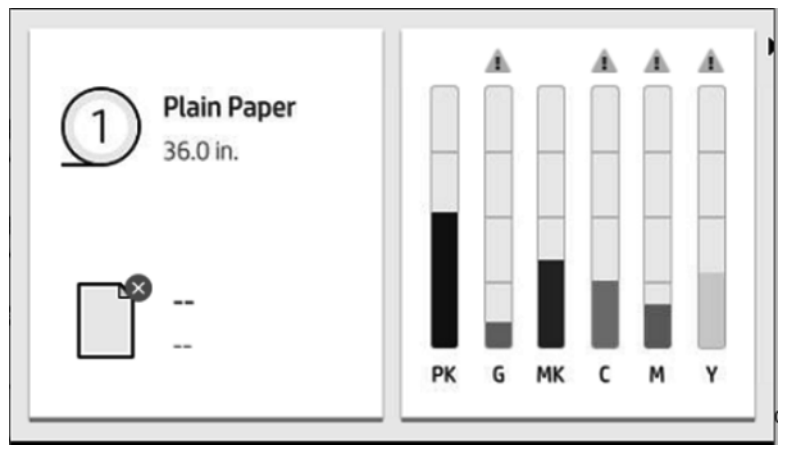

En haut de la page Toutes les applications se situe un tableau de bord qui affiche les alertes relatives aux fonctions principales de l'imprimante. Sur le tableau de bord, faites glisser votre doigt vers le bas pour accéder au Centre d'état.

Le panneau avant est doté d'une large zone centrale pour afficher des informations dynamiques et des icônes. Sur le côté gauche, vous pouvez voir trois icônes fixes à différents moments. Normalement, elles ne s'affichent pas toutes en même temps.

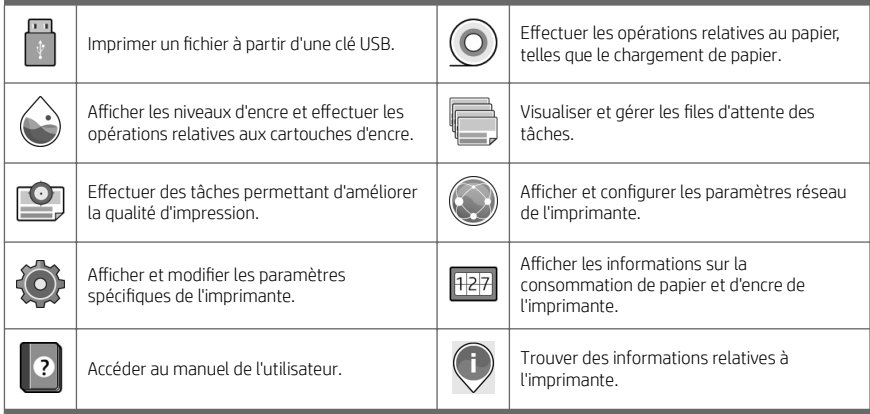

Icônes dynamiques de la page Toutes les applications

Si l'imprimante reste inactive pendant un certain temps, elle bascule en mode veille et l'écran du panneau avant s'éteint.

Pour modifier le délai précédant le mode veille, touchez (o), puis Système >

Options d'alimentation > Mise en veille de l'imprimante. Il est possible de définir un délai allant de 5 à 60 minutes ; La valeur par défaut est 15 minutes. Cette période inclut 5 minutes en mode à éclairage réduit.

L'imprimante peut être sortie du mode veille par l'intermédiaire du bouton d'alimentation, en envoyant une tâche d'impression, en ouvrant un capot ou en touchant le panneau avant.

Vous pouvez utiliser la fonction de désactivation automatique de l'imprimante pour la mettre automatiquement hors tension. Par exemple, si vous la définissez à 2 heures, l'imprimante se met hors tension après 2 heures d'inactivité. Ceci vous permet de faire davantage d'économies d'énergie.

Cette fonction est automatiquement désactivée si l'imprimante est connectée à un réseau, afin de ne pas déranger les utilisateurs du réseau. La désactivation automatique peut être réactivée si nécessaire.

### Codes d'erreur du panneau de commande

L'imprimante peut parfois afficher une erreur système, composée d'un code numérique de 12 chiffres suivi de la mesure recommandée que vous devez prendre.

Dans la plupart des cas, il vous sera demandé de redémarrer l'imprimante, car lorsque l'imprimante démarre elle peut diagnostiquer le problème d'une meilleure façon et peut être capable de la corriger automatiquement. Si le problème persiste après le redémarrage, vous devez contacter votre représentant de l'assistance HP et être prêt à indiquer le code numérique du message d'erreur.

Si le message d'erreur contient une autre mesure recommandée, suivez les instructions de l'imprimante.

### Impression mobile

Les solutions d'impression mobiles HP vous permettent d'imprimer directement à partir de votre smartphone ou de votre tablette en quelques étapes simples, où que vous soyez, en utilisant votre appareil mobile.

Pour les utilisateurs iOS :

Application HP Smart pour les capacités d'impression améliorées. Dernière version iOS à partir de [https://itunes.apple.com/app/id469284907.](https://itunes.apple.com/app/id469284907)

#### Pour les utilisateurs Android :

- Application HP Print Service depuis Google Play. Dernière version à partir de <https://play.google.com/store/apps/details?id=com.hp.android.printservice>.
- Application HP Smart pour les capacités d'impression améliorées. Dernière version Android à partir de [https://play.google.com/store/apps/details?](https://play.google.com/store/apps/details?id=com.hp.printercontrol) [id=com.hp.printercontrol](https://play.google.com/store/apps/details?id=com.hp.printercontrol).

Vous pouvez aussi imprimer en envoyant simplement un courrier électronique à votre imprimante avec une pièce jointe au format PDF, TIFF ou JPEG. À partir du panneau avant, vous pouvez vérifier si cette fonctionnalité n'est déjà activée et récupérer également l'adresse électronique de l'imprimante.

Pour plus d'informations, consultez<http://www.hp.com/go/designjetmobility>.

### Activer l'impression d'e-mails

- 1. Vérifiez que l'imprimante est bien connectée à Internet.
- 2. Sur le panneau de commande, touchez  $\odot$ , puis Services.
	- Si HP ePrint est activé, l'état et l'adresse e-mail attribuée de l'imprimante apparaîtront dans l'application de connectivité.
	- Si HP ePrint n'est pas activé, touchez l' en haut de l'écran, puis Services > HP Connected > Configuration des services Web.
- 3. Il s'agit d'une étape facultative : Si vous êtes l'administrateur de l'imprimante, connectez-vous à HP Connected (<https://www.hpsmart.com>) pour personnaliser l'adresse électronique de votre imprimante ou gérer sa sécurité pour l'impression à distance.

Pour obtenir les dernières informations, une assistance et les termes et conditions d'utilisation de HP Connected, accédez à l'adresse <https://www.hpsmart.com>(vérifiez la disponibilité dans votre région).

## Spécifications

#### Spécifications d'alimentation

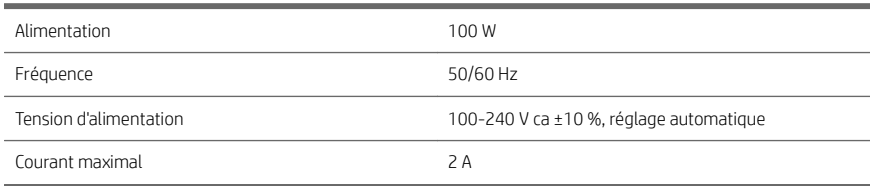

### Spécifications environnementales

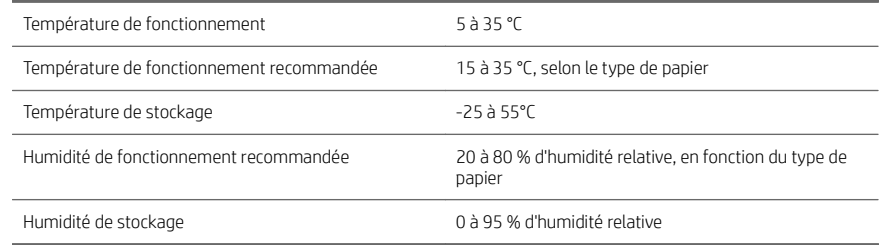

### Spécifications acoustiques

Conformes aux niveaux d'émission de bruit pour l'imprimante HP DesignJet T940. Niveaux de pression sonore tiers et niveaux de puissance sonore mesurés selon la norme ISO 7779.

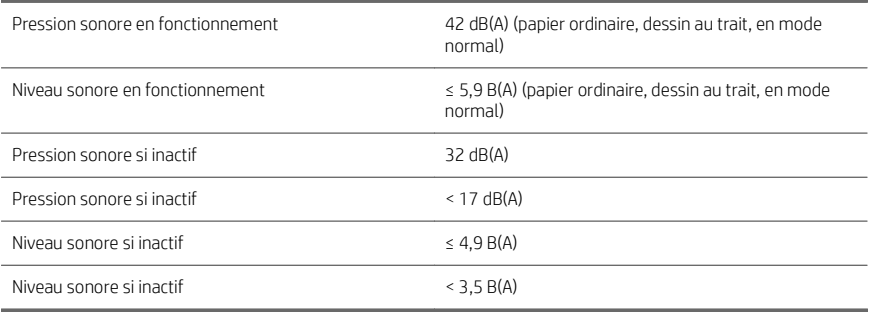

# HP DesignJet T940 Druckerserie

# Einführende Informationen

Beschreibung

#### Ihr Drucker ist ein Farb-Tintenstrahldrucker, der für eine einfache Bedienung entwickelt wurde. Er ermöglicht es Anwendern, CAD-, GIS- und hochwertige Bilder auf Papier bis zu einer Breite von 914 mm zu drucken. Einige weitere wichtige Merkmale sind: Laden der Rolle von vorne. Integrierter Stapler für Papierformate von A4/A (Hochformat) bis A0/E, mit einer Kapazität von bis zu 100 Seiten im Format A1/D Sechs-Tinten-System mit Patronen mit hoher Kapazität ● Druckauflösung bis zu 2400 x 1200 dpi (optimiert) bei 1200 x 1200 dpi Eingabe Dieser Drucker ist auch mit den folgenden Lösungen kompatibel: HP Click Printing-Software: siehe [http://www.hp.com/go/designjetclick.](http://www.hp.com/go/designjetclick) **HP Smart App: siehe Mobiles Drucken** auf Seite 8. Sie können die Software für Ihren Drucker von folgender Website herunterladen: ● [http://www.hp.com/go/DesignJetT940Printer/](http://www.hp.com/go/DesignJetT940Printer/drivers) [drivers](http://www.hp.com/go/DesignJetT940Printer/drivers) Sie können das Benutzerhandbuch für Ihren Drucker von folgender Website herunterladen: ● [http://www.hp.com/go/DesignJetT940Printer/](http://www.hp.com/go/DesignJetT940Printer/manuals) [manuals](http://www.hp.com/go/DesignJetT940Printer/manuals) Weitere Informationen finden Sie auf der Website: ● [http://www.hp.com/go/DesignJetT940Printer/](http://www.hp.com/go/DesignJetT940Printer/support) [support](http://www.hp.com/go/DesignJetT940Printer/support) Videos zur Verwendung des Druckers finden Sie unter: ● <http://www.youtube.com/HPPrinterSupport>

### Rechtliche Hinweise

© Copyright 2021 HP Development Company, L.P.

Inhaltliche Änderungen dieses Dokuments behalten wir uns ohne Ankündigung vor. Für HP Produkte und Dienstleistungen gelten ausschließlich die Bestimmungen in der Garantieerklärung des jeweiligen Produkts bzw. Dienstes.

Ressourcen

Aus dem vorliegenden Dokument sind keine weiterreichenden Garantieansprüche abzuleiten. HP haftet nicht für technische oder redaktionelle Fehler oder Auslassungen in diesem Dokument.

In einigen Ländern/Regionen ist eine gedruckte eingeschränkte Gewährleistung von HP im Lieferumfang enthalten. In Ländern/Regionen, in denen die Garantie nicht in gedruckter Form mitgeliefert wird, können Sie auf <http://www.hp.com/go/orderdocuments>ein gedrucktes Exemplar anfordern.

Sie finden die Konformitätserklärung, indem Sie auf der Website [http://www.hp.eu/certi](http://www.hp.eu/certificates)ficates nach .BCLAA-1907" suchen.

### Sicherheitsvorkehrungen

Vor der Verwendung des Druckers sollten Sie diese Sicherheitshinweise und Ihre lokalen Vorschriften bezüglich Umwelt, Gesundheit und Sicherheit lesen, verstehen und befolgen.

Dieses Gerät eignet sich nicht zur Verwendung an Orten, an denen mit der Anwesenheit von Kindern zu rechnen ist.

Befolgen Sie für die Wartung oder den Austausch von Teilen die Anweisungen in der Dokumentation von HP, um Sicherheitsrisiken zu minimieren und Schäden am Drucker zu vermeiden.

### Allgemeine Sicherheitsrichtlinien

Der Drucker enthält außer den vom HP Customer Self Repair-Programm abgedeckten Komponenten keine Teile, die vom Bediener gewartet werden können (siehe<http://www.hp.com/go/selfrepair>). Lassen Sie Service- oder Wartungsarbeiten anderer Teile von einem qualifizierten Servicetechniker durchführen.

Schalten Sie in den folgenden Fällen den Drucker aus, und wenden Sie sich an den Kundendienst:

- Ein Netzkabel oder Netzstecker ist beschädigt.
- Der Drucker wurde durch einen Stoß beschädigt.
- Es liegt eine mechanische Beschädigung vor, oder das Gehäuse wurde beschädigt.
- Flüssigkeit ist in den Drucker gelangt.
- Rauch oder ein auffälliger Geruch tritt aus dem Drucker aus.

Deutsch

- Der Drucker wurde umgestoßen.
- Der Drucker funktioniert nicht normal.

Schalten Sie den Drucker in den folgenden Fällen aus:

- Während eines Gewitters
- Bei einem Stromausfall

Bei mit Warnschildern gekennzeichneten Bereichen müssen Sie besonders vorsichtig sein.

Die Belüftungsmaßnahmen für Ihren Standort, entweder Büro, Kopierraum oder Druckerraum, müssen den örtlichen Umwelt-, Gesundheits- und Sicherheitsrichtlinien (EHS) entsprechen.

### **Stromschlaggefahr**

VORSICHT! Die internen Schaltungen der integrierten Netzteile und der Stromeingang werden mit gefährlicher elektrischer Spannung betrieben, die zum Tod oder zu schweren Verletzungen führen kann.

Ziehen Sie vor Wartungsarbeiten am Drucker unbedingt das Netzkabel heraus.

Am Drucker muss ein integrierter Installations-Schutzschalter angebracht sein, der den Anforderungen des Druckers und den Elektrovorschriften des Landes entsprechen muss, in dem die Installation erfolgt.

So vermeiden Sie das Risiko von Stromschlägen:

- Der Drucker darf nur an geerdete Steckdosen angeschlossen werden.
- Schließen Sie keine anderen Geräte an dieselbe Steckdose wie den Drucker an.
- Entfernen oder öffnen Sie keine geschlossenen Systemabdeckungen.
- Führen Sie keine Gegenstände in die Öffnungen des Druckers ein.
- Achten Sie darauf, beim Gehen hinter dem Drucker nicht über die Kabel zu stolpern.
- Stecken Sie das Netzkabel fest und vollständig in die Wandsteckdose und in den entsprechenden Anschluss am Drucker ein.
- Fassen Sie das Netzkabel auf keinen Fall mit feuchten Händen an.

### Brandgefahr

Treffen Sie die folgenden Vorkehrungen, um Brände zu vermeiden:

- Der Kunde ist für die Erfüllung der Druckeranforderungen und der Elektrovorschriften gemäß den geltenden Gesetzen des Landes, in dem der Drucker installiert wird, verantwortlich. Betreiben Sie den Drucker ausschließlich mit der auf dem Typenschild angegebenen Netzspannung.
- Verwenden Sie ausschließlich das mit dem Drucker gelieferte HP Netzkabel. Verwenden Sie auf keinen Fall ein beschädigtes Netzkabel. Schließen Sie das mitgelieferte Netzkabel nicht an andere Geräte an.
- Führen Sie keine Gegenstände in die Öffnungen des Druckers ein.
- Achten Sie darauf, dass keine Flüssigkeit auf den Drucker gelangt. Stellen Sie nach der Reinigung sicher, dass alle Komponenten trocken sind, bevor Sie den Drucker erneut einsetzen.
- Verwenden Sie keine Sprühdosen mit entzündlichen Gasen innerhalb und in der Nähe des Druckers. Betreiben Sie den Drucker nicht in einem explosionsgefährdeten Bereich.
- Decken Sie die Öffnungen des Druckers nicht ab.

### Gefährdung durch mechanische Teile

Der Drucker verfügt über bewegliche Teile, die zu Verletzungen führen können. Um Verletzungen zu vermeiden, treffen Sie die folgenden Vorkehrungen, wenn Sie in der Nähe des Druckers arbeiten:

- Halten Sie Ihre Kleidung und Ihren Körper von den beweglichen Teilen fern.
- Tragen Sie keine Hals- und Armbänder oder andere herabhängende Schmuck- oder Kleidungsstücke.
- Langes Haar sollte zurückgebunden werden, damit es nicht in den Drucker geraten kann.
- Achten Sie darauf, dass Ihre Ärmel oder Handschuhe nicht in die beweglichen Teile gelangen.
- Betreiben Sie den Drucker nicht unter Umgehung der Abdeckungen.
- Die Schnittvorrichtung ist sehr scharf, achten Sie daher darauf, sich beim Wechsel dieser nicht zu schneiden.
- Die Lüfterblätter im Inneren des Druckers sind gefährliche bewegliche Teile. Trennen Sie den Drucker vor der Durchführung von Wartungsarbeiten vom Stromnetz.
- Legen Sie Ihre Hände nie in den Drucker, während dieser druckt, da sich im Inneren des Druckers bewegliche Teile befinden.

#### Gefahr bei schwerem Papier

Gehen Sie beim Umgang mit schweren Papierrollen besonders vorsichtig vor, um Verletzungen zu vermeiden.

- Zum Anheben und Tragen von schweren Papierrollen werden möglicherweise mehrere Personen benötigt. Die schweren Rollen können zu einer starken Belastung des Rückens und zu Verletzungen führen.
- Tragen Sie bei der Arbeit mit schweren Papierrollen eine persönliche Schutzausrüstung mit Stiefeln und Handschuhen.
- Befolgen Sie die lokalen Umwelt-, Gesundheits- und Sicherheitsvorschriften für den Umgang mit schweren Papierrollen.

### Umgang mit Tinte

HP empfiehlt, das Verbrauchsmaterial für das Tintensystem nur mit Handschuhen anzufassen.

### Anzeigebildschirm

Der Anzeigebildschirm ist ein berührungsempfindlicher Bildschirm mit einer grafischen Benutzeroberfläche auf der vorderen rechten Seite des Druckers.

Hiermit können Sie den Drucker komplett steuern: Auf dem Anzeigebildschirm können Sie Informationen über den Drucker einsehen, die Druckereinstellungen ändern, den Druckerstatus überwachen und Aufgaben wie Austauschen von Verbrauchsmaterial und Kalibrierungen ausführen. Auf dem Anzeigebildschirm werden gegebenenfalls Meldungen angezeigt (Warn- und Fehlermeldungen).

Hinter dem Anzeigebildschirm befindet sich der Netzschalter, mit dem Sie den Drucker ein- und ausschalten können. Der Schalter leuchtet, wenn der Drucker eingeschaltet ist. Er blinkt, wenn der Drucker sich im Energiesparmodus befindet.

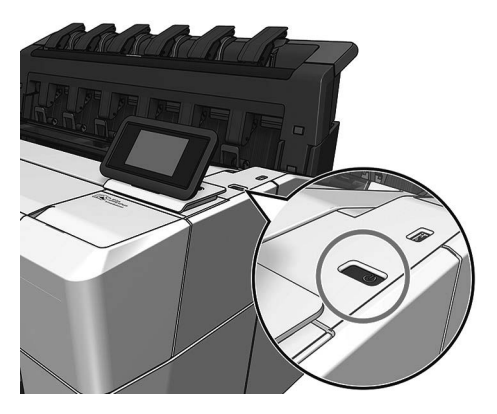

### Startseiten

Im oberen Bereich gibt es zwei Seiten, zwischen denen Sie wechseln können, indem Sie mit Ihrem Finger über den Bildschirm streichen. Auf dem All-App-Bildschirm wird eine Liste aller für Ihren Drucker verfügbaren Anwendungen und deren Status angezeigt:

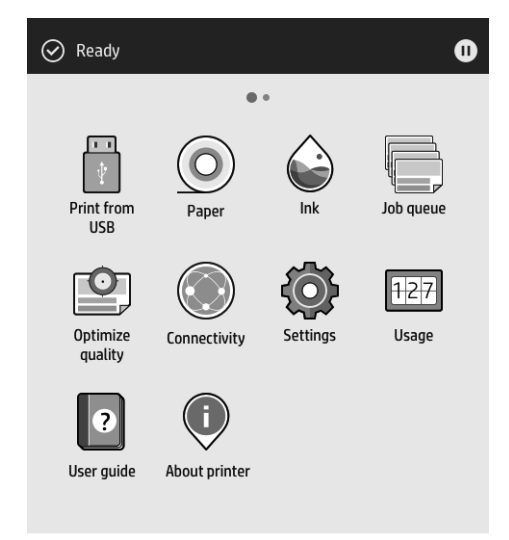

Wenn Sie nach links zur Widget-Seite wischen, sehen Sie den Status der Tintenund Papierversorgung auf einen Blick.

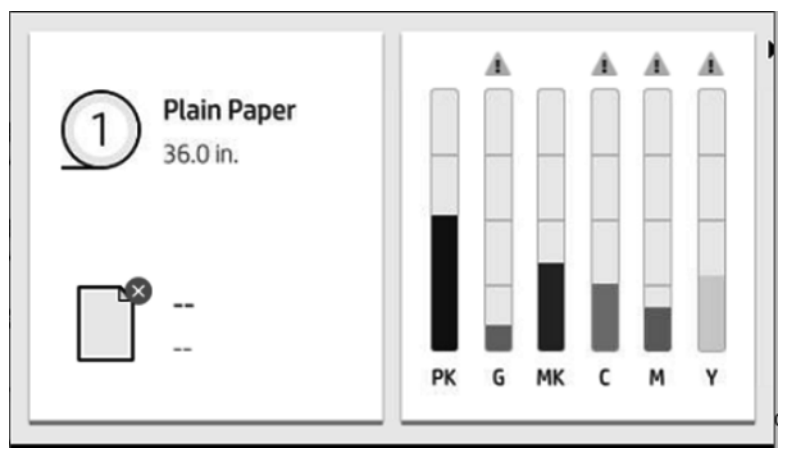

Im oberen Bereich der All-Apps-Seite wird ein Dashboard angezeigt, in dem alle Warnmeldungen, die mit den Hauptfunktionen des Druckers in Verbindung stehen, aufgeführt werden. Wischen Sie das Dashboard nach unten, um Zugriff auf das Statuszentrum zu erhalten.

Auf dem Anzeigebildschirm an der Vorderseite werden dynamische Informationen und Symbole angezeigt. Auf der linken Seite können Sie zu verschiedenen Zeiten drei feststehende Symbole sehen. Sie werden üblicherweise nicht gleichzeitig angezeigt.

### Dynamische Symbole auf der All-Apps-Seite

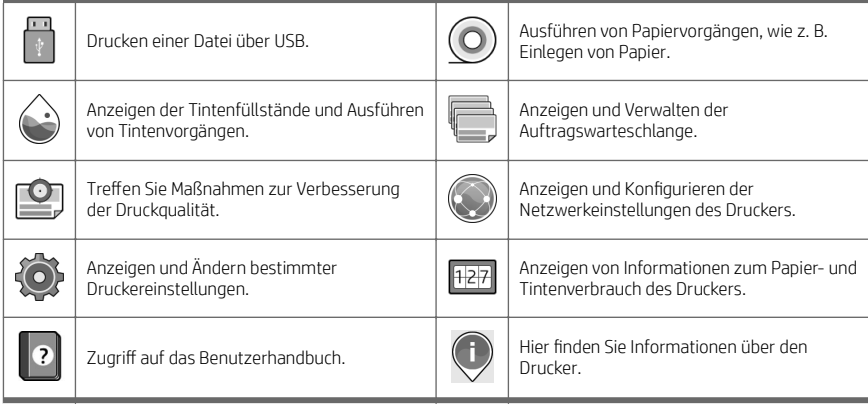

Wird der Drucker eine Weile nicht verwendet, wechselt er in den Energiesparmodus, und der vordere Anzeigebildschirm wird ausgeschaltet. Tippen Sie auf das (O), anschließend auf System > Energieeinstellungen >

Energiesparmodus des Druckers, um die Zeitspanne vor dem Eintreten des Energiesparmodus zu verändern. Sie können für die Wartezeit einen Wert zwischen 5 und 60 Minuten einstellen. Der Standardwert beträgt 15 Minuten. Diese Zeit umfasst 5 Minuten im Dimm-Modus.

Der Energiesparmodus wird beendet, wenn der Netzschalter gedrückt, ein Druckauftrag gesendet, eine Abdeckung geöffnet oder auf den Anzeigebildschirm getippt wird.

Sie können den Drucker mit der automatischen Abschaltfunktion automatisch ausschalten. Wenn Sie die Funktion auf 2 Stunden einstellen, wird der Drucker nach 2-stündiger Inaktivität ausgeschaltet. Dadurch sparen Sie mehr Energie.

Um Netzwerkbenutzern keine Unannehmlichkeiten zu bereiten, wird die automatische Abschaltfunktion automatisch deaktiviert, wenn der Drucker an ein Netzwerk angeschlossen ist. Automatisches Abschalten kann wieder aktiviert werden, falls erforderlich.

### Fehlermeldungen auf dem Bedienfeld

Der Drucker kann gelegentlich einen Systemfehler anzeigen, der aus einem Zahlencode mit 12 Ziffern, gefolgt von der empfohlenen Maßnahme, die Sie ergreifen sollten, besteht.

In den meisten Fällen werden Sie aufgefordert, den Drucker neuzustarten, denn, wenn der Drucker startet, kann er das Problem besser diagnostizieren und es eventuell automatisch beheben. Wenn das Problem nach dem Neustart weiterhin besteht, wenden Sie sich an Ihren HP Support-Vertreter und halten Sie den Zahlencode der Fehlermeldung bereit.

Wenn die Fehlermeldung eine andere empfohlene Maßnahme anzeigt, folgen Sie den Anweisungen des Druckers.

### Mobiles Drucken

Mit HP Mobile Printing Solutions können Sie mit wenigen einfachen Schritten direkt von Ihrem Smartphone oder Tablet drucken, egal, wo Sie sich gerade befinden.

#### Für iOS-Benutzer:

● HP Smart App für erweiterte Druckfunktionen. Neueste iOS-Version unter [https://itunes.apple.com/app/id469284907.](https://itunes.apple.com/app/id469284907)

#### Android-Benutzer:

- HP Print Service App von Google Play. Neueste Version von <https://play.google.com/store/apps/details?id=com.hp.android.printservice>.
- HP Smart App für erweiterte Druckfunktionen. Neueste Android-Version unter <https://play.google.com/store/apps/details?id=com.hp.printercontrol>.

Sie können auch durch Senden einer E-Mail mit einem PDF-, TIFF- oder JPEG-Anhang an den Drucker drucken. Über den Anzeigebildschirm können Sie überprüfen, ob diese Funktionalität bereits aktiviert ist, und die E-Mail-Adresse des Druckers abrufen.

Weitere Informationen hierzu finden Sie unter [http://www.hp.com/go/](http://www.hp.com/go/designjetmobility) [designjetmobility](http://www.hp.com/go/designjetmobility).

### E-Mail-Druck zu aktivieren

- 1. Stellen Sie sicher, dass der Drucker korrekt mit dem Internet verbunden ist.
- 2. Tippen Sie auf dem Bedienfeld auf das und anschließend auf Dienste.
	- Wenn HP ePrint aktiviert ist, werden der Status und die E-Mail-Adresse des zugewiesen Druckers in der Konnektivitätsanwendung angezeigt.
	- Wenn HP ePrint nicht aktiviert ist, tippen Sie oben im Bildschirm auf das , dann Dienste > HP Connected > Web-Services Setup.
- 3. Dies ist ein optionaler Schritt: Wenn Sie der Druckeradministrator sind, melden Sie sich bei HP Connected (<https://www.hpsmart.com>) an, um die E-Mail-Adresse Ihres Druckers anzupassen oder die Druckersicherheit für Remote-Druck zu verwalten.

Die neuesten Informationen, Support und Nutzungsbedingungen für HP Connected finden Sie unter <https://www.hpsmart.com> (prüfen Sie, ob der Service für Ihr Land/Ihre Region verfügbar ist).

## Technische Daten

#### Technische Daten der Stromversorgung

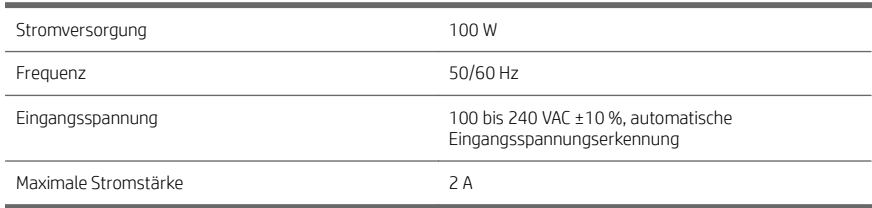

### Umgebungsbedingungen

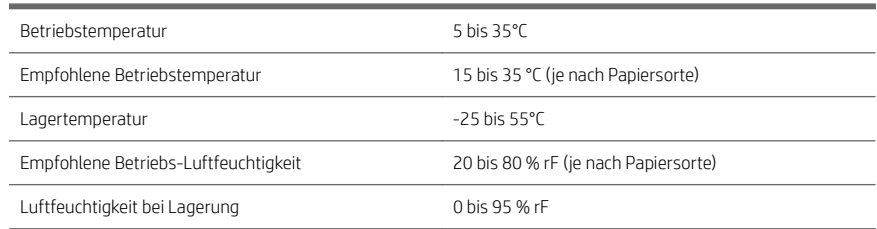

### Geräuschparameter

Deklarierte Geräuschpegel-Emission für die HP DesignJet T940 Druckerserie. Schalldruckpegel an Stand-by-Positionen und Schallleistungspegel gemessen nach ISO 7779.

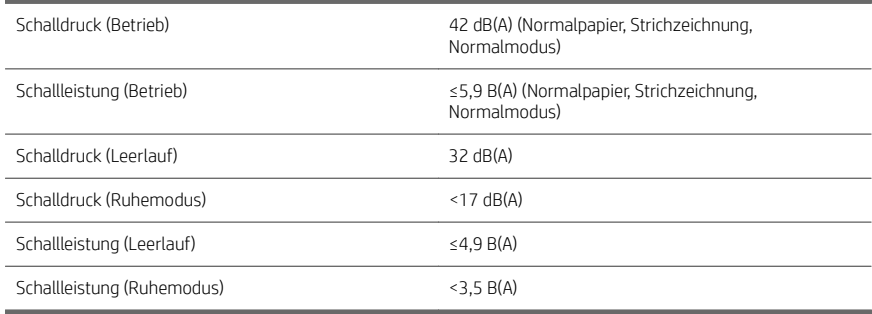

# Stampante HP DesignJet serie T940

# Informazioni introduttive

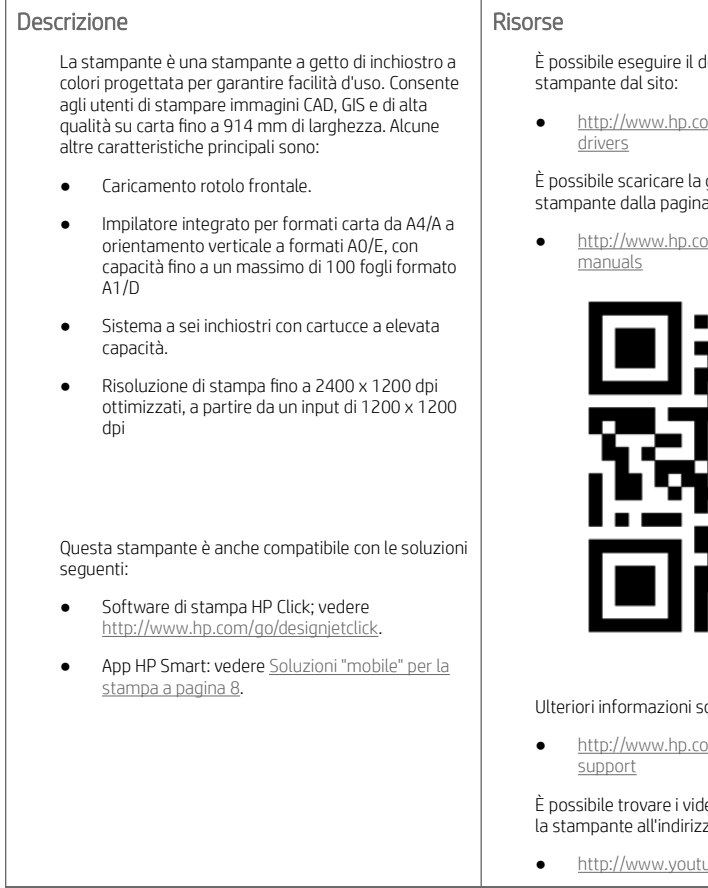

ownload del software per la

m/go/DesignJetT940Printer/

quida per l'utente della stampante dalla pagina:

m/go/DesignJetT940Printer/

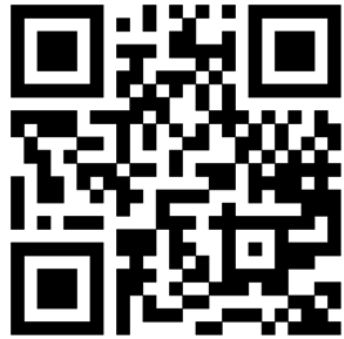

ono disponibili alla pagina:

m/go/DesignJetT940Printer/

eo che indicano come utilizzare<br>zo: la stampante all'indirizzo:

ube.com/HPPrinterSupport

### Note legali

© Copyright 2021 HP Development Company, L.P.

Le informazioni contenute nel presente documento sono soggette a modifica senza preavviso. Le sole garanzie relative ai prodotti e ai servizi HP sono esposte sotto forma di dichiarazioni di garanzia esplicita che accompagnano tali prodotti e servizi. Nulla di quanto contenuto nel presente documento potrà essere interpretato come un elemento atto a costituire una garanzia aggiuntiva. HP declina ogni responsabilità per eventuali omissioni ed errori tecnici o editoriali contenuti nel presente documento.

In alcuni Paesi/alcune regioni, nella confezione viene inclusa una copia stampata della garanzia limitata HP. Nei paesi/regioni in cui la garanzia non è fornita in formato cartaceo, è possibile richiederne una copia stampata dalla pagina [http://www.hp.com/go/orderdocuments.](http://www.hp.com/go/orderdocuments)

È possibile reperire la Dichiarazione di conformità cercando BCLAA-1907 nella pagina [http://www.hp.eu/certi](http://www.hp.eu/certificates)ficates.

### Precauzioni per la sicurezza

Prima di utilizzare la stampante, leggere, comprendere e seguire le precauzioni di sicurezza contenute in questo documento e le normative locali relative ad ambiente, salute e sicurezza.

L'utilizzo di questa apparecchiatura non è adatto per i luoghi in cui potrebbero esserci bambini.

Per qualsiasi manutenzione o sostituzione di parti, seguire le istruzioni riportate nella documentazione HP per ridurre al minimo i rischi di sicurezza e per evitare di danneggiare la stampante.

### Istruzioni generali per la sicurezza

All'interno della stampante non sono presenti parti riparabili dall'operatore, ad eccezione di quelle coperte dal programma Customer Self Repair di HP (vedere <http://www.hp.com/go/selfrepair>). Per assistenza relativa ad altre parti, rivolgersi a personale qualificato.

Spegnere la stampante e contattare il servizio di assistenza nei seguenti casi:

- Il cavo di alimentazione o la presa sono danneggiati.
- La stampante è stata danneggiata in seguito ad un urto.
- Si è verificato un danno alla meccanica o a uno dei moduli.
- Nella stampante è penetrato del liquido.
- Dalla stampante fuoriescono fumo o odori insoliti.
- La stampante è caduta.
- La stampante non funziona normalmente.

Spegnere la stampante:

- Temporale.
- Interruzione di corrente.

Prestare particolare attenzione alle parti contrassegnate con etichette di avviso.

Le misure relative alla ventilazione della sede lavorativa, che include sia gli uffici che gli ambienti di stampa, devono soddisfare le normative e le linee guida locali di ambiente, salute e sicurezza (EHS, Environment, Health, Safety).

### Pericolo di scosse elettriche

 $\bigwedge$  AVVERTENZA! I circuiti interni degli alimentatori integrati e delle prese di corrente funzionano a tensioni pericolose che possono provocare morte o lesioni personali gravi.

Staccare il cavo di alimentazione della stampante prima di effettuare interventi di manutenzione sulla stessa.

L'interruttore dell'edificio per la stampante deve essere conforme ai requisiti di alimentazione della stampante e al codice elettrico nazionale della giurisdizione del paese in cui viene installata l'apparecchiatura.

Per evitare il rischio di scosse elettriche:

- Collegare la stampante esclusivamente a prese elettriche provviste di terminale di messa a terra.
- Evitare di sovraccaricare la presa elettrica della stampante utilizzando più periferiche.
- Non rimuovere o aprire qualsiasi coperchio chiuso o spina del sistema.
- Non inserire oggetti negli alloggiamenti della stampante.
- Fare attenzione a non inciampare sui cavi quando si passa dietro la stampante.
- Inserire saldamente il cavo di alimentazione nella presa a muro e nell'ingresso della stampante.
- Non toccare mai il cavo di alimentazione con le mani bagnate.

### Rischio di incendio

Per evitare il rischio di incendio, osservare le seguenti precauzioni:

- Il cliente ha la responsabilità di soddisfare i requisiti della stampante e del Codice Elettrico secondo la giurisdizione locale del Paese in cui questa viene installata. Utilizzare un alimentatore con la tensione di alimentazione indicata sulla targhetta.
- Utilizzare solo il cavo di alimentazione fornito da HP con la stampante. Non utilizzare cavi di alimentazione danneggiati. Non utilizzare il cavo di alimentazione con altri prodotti.
- Non inserire oggetti negli alloggiamenti della stampante.
- Fare attenzione a non versare liquidi sulla stampante. Dopo la pulizia, assicurarsi che tutti i componenti siano asciutti prima di utilizzare nuovamente la stampante.
- Non utilizzare prodotti spray contenenti gas infiammabili all'interno o intorno alla stampante. Non utilizzare la stampante in ambienti a rischio di esplosioni.
- Non bloccare o coprire le aperture della stampante.

### Rischio meccanico

La stampante è dotata di parti mobili che possono provocare lesioni. Per evitare lesioni personali, osservare le seguenti precauzioni quando ci si trova in prossimità della stampante.

- Stare distanti e tenere lontani i vestiti dalle parti mobili dell'apparecchiatura.
- Evitare di indossare collane, braccialetti e altri oggetti pendenti.
- Le persone con capelli lunghi devono proteggerli per evitare che cadano o si impiglino nella stampante.
- Fare attenzione che maniche o guanti non restino impigliati nelle parti mobili.
- Non azionare la stampante con i coperchi rimossi.
- Se occorre sostituire il gruppo di taglio, tenere presente che il dispositivo è dotato di una lama molto affilata, quindi fare attenzione a non tagliarsi.
- Le lame interne della ventola sono parti in movimento pericolose. Scollegare la stampante prima di eseguire interventi di assistenza.
- Non inserire mai le mani all'interno della stampante durante la stampa, in quanto ci sono parti mobili all'interno.

#### Rischio correlato a carta spessa

Prestare particolare attenzione nella gestione di carta pesante per evitare lesioni personali.

- Per lo spostamento di rotoli di carta pesanti può essere necessaria più di una persona. È necessario fare attenzione per evitare strappi muscolari alla schiena e/o lesioni.
- Per lo spostamento di rotoli di carta pesanti, indossare abbigliamento e accessori protettivi, inclusi stivali e guanti.
- Attenersi alle normative locali per l'ambiente, la salute e la sicurezza per la movimentazione di rulli di carta pesanti.

#### Gestione dell'inchiostro

HP consiglia di indossare guanti per maneggiare le forniture di inchiostro.

## Pannello frontale

Il pannello frontale è uno schermo tattile dotato di un'interfaccia utente grafica, e si trova sulla parte anteriore destra della stampante.

Offre il controllo totale della stampante: consente di visualizzare le informazioni sulla stampante, cambiare le impostazioni della stampante, monitorarne lo stato ed eseguire attività come la sostituzione dei materiali di consumo e le calibrazioni. Sul pannello frontale si visualizzano eventuali avvisi per gli utenti (avvertenze e messaggi di errore).

Dietro il pannello frontale si trova il tasto di alimentazione per spegnere o accendere la stampante. Questo tasto è illuminato quando la stampante è accesa e Lampeggia quando la stampante è in modalità di sospensione.

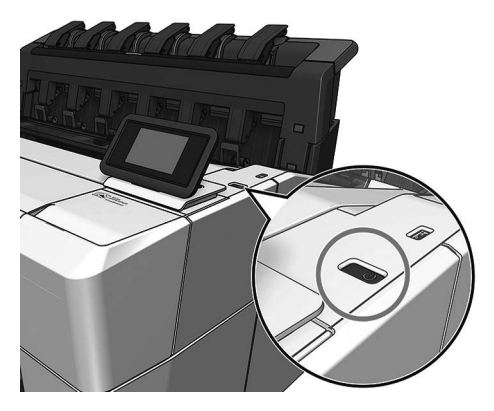

### Pagine iniziali

Sono presenti due pagine di livello superiore tra le quali è possibile spostarsi facendo scorrere il dito sullo schermo. Nella schermata di tutte le app si visualizza l'elenco di tutte le applicazioni disponibili nella stampante e lo stato di ciascuna di esse:

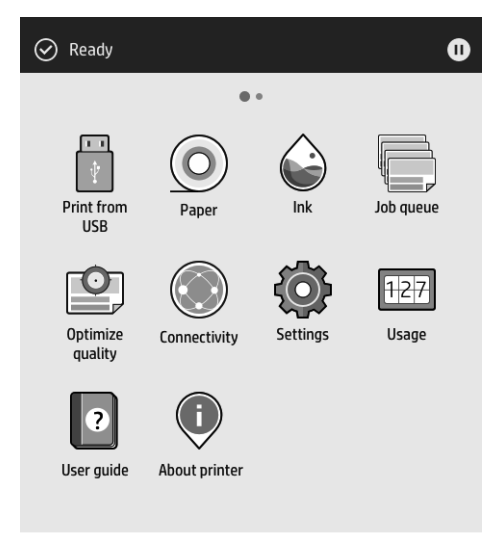

Se si scorre verso sinistra sulla pagina dei widget, è possibile visualizzare subito lo stato delle cartucce di inchiostro e della carta.

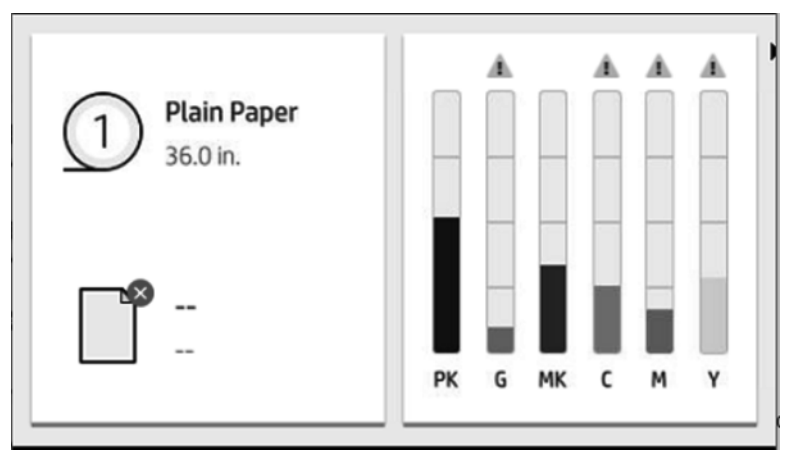

Nella parte superiore della pagina di tutte le applicazioni è presente una dashboard nella quale vengono visualizzati gli avvisi relativi alle funzioni principali della stampante. Scorrere verso il basso la dashboard per accedere allo Status Center.

Il pannello frontale è dotato di un'ampia area centrale per la visualizzazione delle icone e delle informazioni dinamiche. Sul lato sinistro è possibile visualizzare tre icone fisse in momenti diversi. Solitamente non vengono visualizzate nello stesso momento.

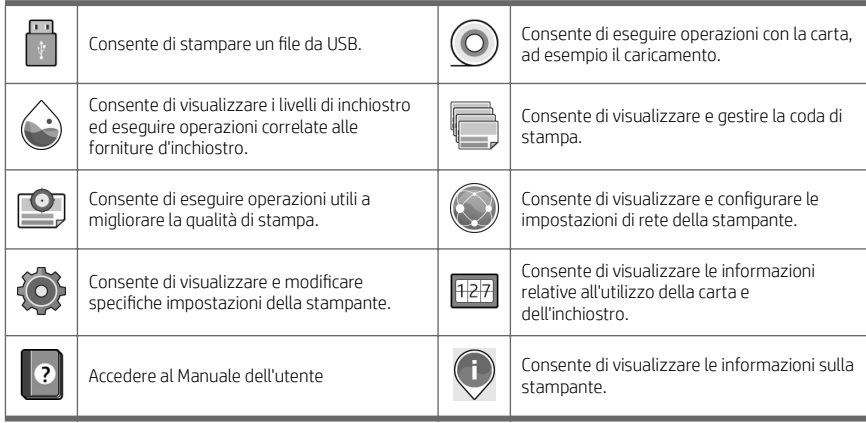

Icone dinamiche della schermata di tutte le applicazioni

Se la stampante rimane inutilizzata per un certo periodo di tempo, passa in modalità di sospensione e il display del pannello frontale si spegne.

Per modificare il tempo di attesa prima del passaggio della stampante in modalità di inattività, toccare (O), quindi Sistema > Opzioni di alimentazione >

Sospensione stampante. È possibile impostare il tempo in un intervallo compreso tra 5 e 60 minuti. Il valore predefinito è 15 minuti. In questo periodo di tempo sono inclusi 5 minuti in modalità di attenuazione.

È possibile riattivare la stampante dalla modalità di inattività tramite il pulsante di alimentazione, inviando un processo di stampa oppure aprendo un coperchio o toccando il pannello frontale.

È possibile utilizzare la funzione di spegnimento automatico per spegnere la stampante senza intervento manuale. Se si imposta il tempo su 2 ore, la stampante si spegnerà dopo 2 ore di inattività. In questo modo, si risparmia più energia.

La funzione di spegnimento automatico viene automaticamente disabilitata quando la stampante è connessa a una rete per non interferire con le attività degli utenti di rete. Lo spegnimento automatico può essere riattivato, se necessario.

## Codici di errore sul pannello frontale

Sulla stampante si potrebbe visualizzare occasionalmente un errore di sistema che consiste in un codice numerico di 12 cifre seguito dall'azione consigliata da intraprendere.

Nella maggior parte dei casi, verrà richiesto di riavviare la stampante poiché nella fase di avvio, la stampante esegue un'analisi migliore del problema e potrebbe risolverlo automaticamente. Se il problema persiste dopo il riavvio, è necessario contattare l'assistenza tecnica HP e prepararsi a fornire il codice numerico dal messaggio di errore.

Se nel messaggio di errore vengono fornite altre informazioni su un'azione consigliata, attenersi alle istruzioni della stampante.

## Soluzioni "mobile" per la stampa

Con le soluzioni di stampa mobile HP è possibile stampare direttamente dallo smartphone o dal tablet in pochi semplici passi ovunque ci si trovi,

Per gli utenti iOS.

App HP Smart per funzioni di stampa avanzate Versione iOS più recente dalla pagina<https://itunes.apple.com/app/id469284907>

Per gli utenti Android:

- App HP Print Service da Google Play. La versione più recente dalla pagina <https://play.google.com/store/apps/details?id=com.hp.android.printservice>.
- App HP Smart per funzioni di stampa avanzate Versione Android più recente dalla pagina [https://play.google.com/store/apps/details?](https://play.google.com/store/apps/details?id=com.hp.printercontrol) [id=com.hp.printercontrol](https://play.google.com/store/apps/details?id=com.hp.printercontrol).

È anche possibile stampare inviando semplicemente un messaggio e-mail alla stampante con un allegato PDF, TIFF o JPEG. Dal pannello frontale è possibile controllare se questa funzionalità è già attivata e recuperare anche l'indirizzo email della stampante.

Per ulteriori informazioni, visitare<http://www.hp.com/go/designjetmobility>.

## Abilitare la stampa da e-mail

- 1. Assicurarsi che la stampante sia collegata a Internet.
- 2. Sul pannello frontale, toccare  $\odot$ , quindi Servizi.
	- Se HP ePrint è abilitata, nell'applicazione Connettività verrà visualizzato lo stato e l'indirizzo e-mail assegnato alla stampante.
	- Se HP ePrint non è attivata, toccare nella parte superiore della schermata, quindi Servizi > HP Connected > Impostazione servizi Web.
- 3. Operazione opzionale: se si è amministratore della stampante, accedere a HP Connected (<https://www.hpsmart.com>) per personalizzare l'indirizzo email della stampante o gestire la protezione della stampante per la stampa remota.

Per informazioni aggiornate, assistenza e condizioni d'uso di HP Connected, vedere<https://www.hpsmart.com>(controllare la disponibilità della propria regione).

# **Specifiche**

#### Specifiche tecniche di alimentazione

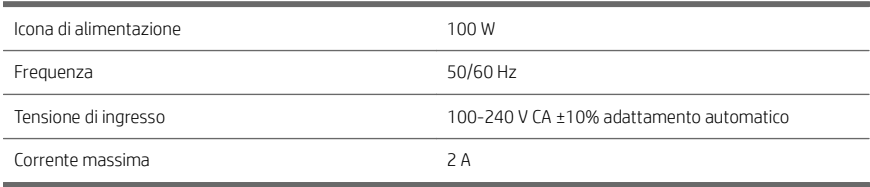

## Specifiche ambientali

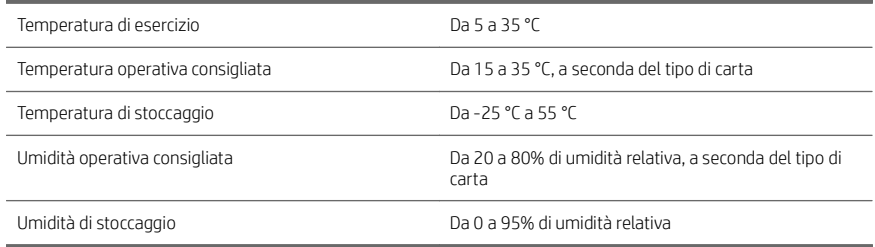

## Specifiche acustiche

Livelli di emissione del rumore dichiarati per le stampanti HP DesignJet serie T940. Livelli di pressione sonora in prossimità della macchina e livelli di potenza sonora misurati secondo ISO 7779.

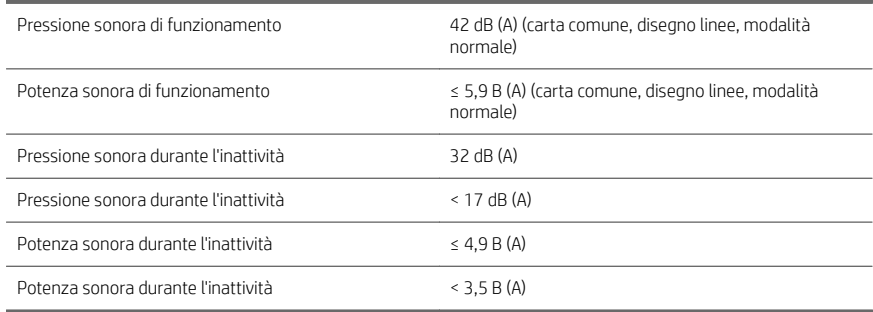

# Impresora HP DesignJet serie T940

# Información de introducción

#### ¿En qué consiste?

Es una impresora de inyección de tinta en color muy fácil de utilizar. Permite a los usuarios imprimir CAD, GIS e imágenes de alta calidad en papel de hasta 914 mm de ancho. Otras de sus funciones principales son:

- Carga de rollo frontal.
- Apiladora integrada para tamaños de papel desde A4/A vertical a A0/E, con capacidad de hasta 100 hojas de tamaño A1/D.
- Sistema de seis tintas con cartuchos de gran capacidad.
- Resolución de impresión de hasta 2.400 x 1.200 ppp optimizados, a partir de una entrada de 1.200 x 1.200 ppp.

Esta impresora también es compatible con las siguientes soluciones:

- Software de impresión HP Click (consulte [http://www.hp.com/go/designjetclick\)](http://www.hp.com/go/designjetclick).
- Aplicación HP Smart (consulte Impresión Móvil en la página 8)

#### Recursos

Puede descargar el software de su impresora en:

● [http://www.hp.com/go/DesignJetT940Printer/](http://www.hp.com/go/DesignJetT940Printer/drivers) [drivers](http://www.hp.com/go/DesignJetT940Printer/drivers)

Puede descargar la guía del usuario de su impresora en:

● [http://www.hp.com/go/DesignJetT940Printer/](http://www.hp.com/go/DesignJetT940Printer/manuals) [manuals](http://www.hp.com/go/DesignJetT940Printer/manuals)

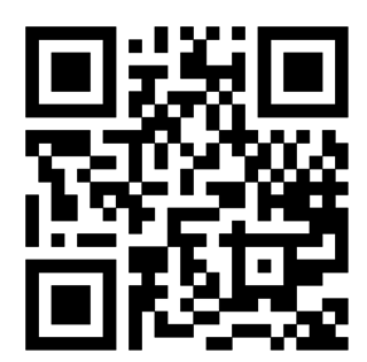

Puede encontrar información adicional en:

● [http://www.hp.com/go/DesignJetT940Printer/](http://www.hp.com/go/DesignJetT940Printer/support) [support](http://www.hp.com/go/DesignJetT940Printer/support)

Puede encontrar vídeos sobre cómo utilizar la impresora en:

● <http://www.youtube.com/HPPrinterSupport>

## Avisos legales

© Copyright 2021 HP Development Company, L.P.

La información contenida en este documento podrá ser modificada sin previo aviso. Las únicas garantías de los productos y servicios de HP se establecen en la declaración de garantía explícita adjunta a dichos productos y servicios. Nada de

lo expuesto en este documento debe considerarse como una garantía adicional. HP no se hace responsable de los errores de editorial o técnicos u omisiones que contenga esta guía.

En algunos países/regiones, en la caja se incluye una Garantía limitada de HP impresa. En los países o regiones en los que la garantía no se suministra en formato impreso, puede solicitar una copia impresa en [http://www.hp.com/go/](http://www.hp.com/go/orderdocuments) [orderdocuments.](http://www.hp.com/go/orderdocuments)

Puede encontrar la declaración de conformidad buscando BCLAA-1907 en [http://www.hp.eu/certi](http://www.hp.eu/certificates)ficates.

## Precauciones de seguridad

Antes de utilizar la impresora, debe leer, comprender y seguir estas precauciones de seguridad, así como las normativas locales sobre medio ambiente, salud y seguridad.

Este equipo no es adecuado para su uso en lugares en los que pueda haber niños.

Para cualquier sustitución o mantenimiento de las piezas, siga las instrucciones que se incluyen en la documentación de HP a fin de minimizar los riesgos de seguridad y evitar daños en la impresora.

#### Directrices generales de seguridad

En el interior de la impresora no existe ninguna pieza que el usuario pueda reparar, a excepción de las que cubre el programa de autorreparación por parte del cliente de HP (consulte<http://www.hp.com/go/selfrepair>). Deje la reparación del resto de piezas en manos de un representante del servicio técnico cualificado.

Apague la impresora y póngase en contacto con el representante de asistencia al cliente en los casos siguientes:

- El cable de alimentación o el enchufe está dañado.
- La impresora se ha dañado debido a un impacto.
- Hay algún daño mecánico o en la carcasa.
- Ha entrado líquido en la impresora.
- Sale humo o algún olor extraño de la impresora.
- Se ha caído la impresora.
- La impresora no funciona con normalidad.
- Durante una tormenta
- Durante un fallo eléctrico.

Tenga especial cuidado con las zonas marcadas con etiquetas de advertencia.

Las medidas de ventilación de su ubicación, ya sea la oficina o las salas de impresoras o de fotocopias, deben cumplir las directrices y normativas de seguridad y de salud ambiental locales (EHS).

#### Posible riesgo de descarga eléctrica

 $\Lambda$  jADVERTENCIA! Los circuitos internos de las fuentes de alimentación integradas y la entrada de alimentación funcionan con voltajes peligrosos que pueden ser mortales o causar lesiones personales graves.

Desenchufe el cable de alimentación antes de reparar la impresora.

La impresora requiere un interruptor automático en la instalación del edificio que debe estar certificado para cumplir con los requisitos de alimentación de la impresora y con los del código eléctrico de la jurisdicción local perteneciente al país en el que está instalado el equipo.

Para evitar el riesgo de descargas eléctricas:

- La impresora solo debería enchufarse en las tomas de la red de alimentación conectadas a tierra.
- Evite sobrecargar el enchufe eléctrico de la impresora con diversos dispositivos.
- No retire ni abra las cubiertas o los enchufes de ningún sistema cerrado.
- No inserte objetos en las ranuras de la impresora.
- Procure no tropezar con los cables cuando camine detrás de la impresora.
- Inserte completamente el cable de alimentación de forma segura en la toma de pared y en la entrada de la impresora.
- Nunca manipule el cable de alimentación con las manos mojadas.

### Peligro de incendio

Para evitar el riesgo de incendios, tome las precauciones siguientes:

- El cliente es responsable de cumplir con los requisitos de la impresora y los requisitos del código eléctrico conforme a la jurisdicción local del país donde está instalada la impresora. Utilice la tensión de la fuente de alimentación especificada en la etiqueta.
- Use únicamente el cable de alimentación proporcionado por HP que se incluye con la impresora. No utilice un cable de alimentación dañado. No utilice el cable de alimentación con otros productos.
- No inserte objetos en las ranuras de la impresora.
- Tenga cuidado de no derramar líquidos en la impresora. Después de la limpieza, asegúrese de que todos los componentes estén secos antes de volver a utilizar la impresora.
- No utilice aerosoles que contengan gases inflamables dentro o cerca de la impresora. No utilice la impresora en una atmósfera explosiva.
- No bloquee ni cubra las aperturas de la impresora.

#### Peligro mecánico

La impresora tiene piezas móviles que podrían provocar lesiones. Para evitar lesiones personales, siga las siguientes precauciones cuando trabaje cerca de la impresora.

- Mantenga la ropa y todas las partes del cuerpo lejos de las piezas móviles del equipo.
- Evite el uso de collares, brazaletes y otros objetos colgantes.
- Si tiene el cabello largo, intente llevarlo recogido de forma que no caiga sobre la impresora.
- Asegúrese de que las mangas o los guantes no queden atrapados en las piezas móviles.
- No utilice la impresora con las cubiertas abiertas.
- Si tiene que sustituir el conjunto de la cuchilla, recuerde que esta tiene un borde afilado y tenga cuidado de no cortarse.
- Las palas del ventilador interno son piezas móviles peligrosas. Desconecte la impresora antes de realizar su mantenimiento.
- Nunca inserte las manos en la impresora mientras imprime debido a las piezas móviles en el interior.

#### Peligro de papel pesado

Se debe tener especial cuidado para evitar lesiones personales al manipular rollos de papel pesados.

- Para manipular rollos de papel pesados es posible que se necesite más de una persona. Se debe tener cuidado para evitar sobrecargas o lesiones de espalda.
- Cuando manipule rollos de papel pesados, póngase un equipo de protección personal, incluido guantes y botas.
- Siga las normativas locales sobre medio ambiente, salud y seguridad para manipular rollos de papel pesados.

#### Tratamiento de la tinta

HP recomienda utilizar guantes cuando manipule los consumibles de tinta.

## Panel frontal

El panel frontal es una pantalla sensible al tacto que dispone de una interfaz gráfica de usuario, situada en la parte frontal derecha de la impresora.

Le ofrece control total de la impresora: desde el panel frontal, puede ver información sobre la impresora, cambiar los ajustes de la impresora, supervisar el estado de la impresora y llevar a cabo tareas como las calibraciones y la sustitución de suministros. En el panel frontal se muestran alertas (mensajes de advertencia y de error) cuando es necesario.

Detrás del panel frontal se encuentra la tecla de encendido, que permite encender o apagar la impresora. Cuando la impresora está encendida, la tecla se ilumina. Parpadea cuando la impresora está en modo de suspensión.

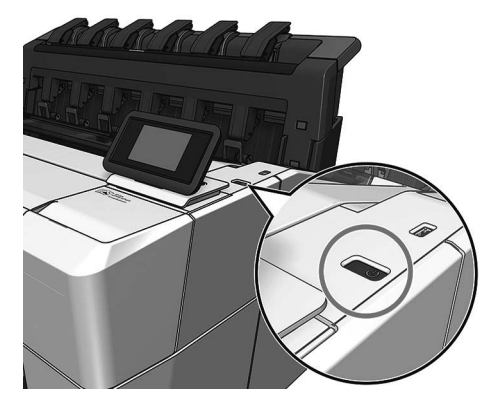

#### Páginas iniciales

Hay dos páginas de nivel superior por las que puede desplazarse deslizando el dedo por la pantalla. La página de todas las aplicaciones muestra una lista de todas las aplicaciones disponibles en la impresora y el estado de cada una de ellas:

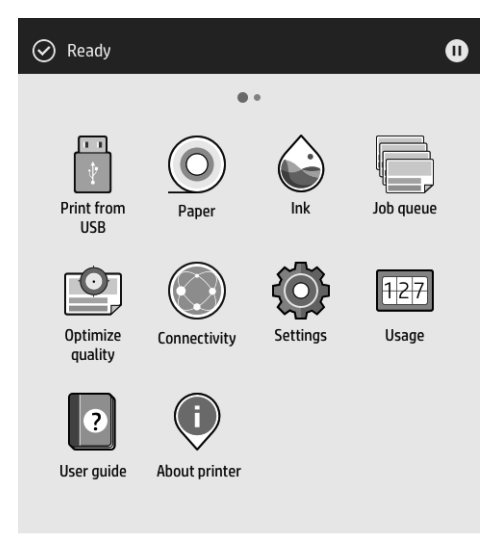

Si se desliza a la izquierda a la página del widget, podrá ver el estado de los suministros de tinta y papel.

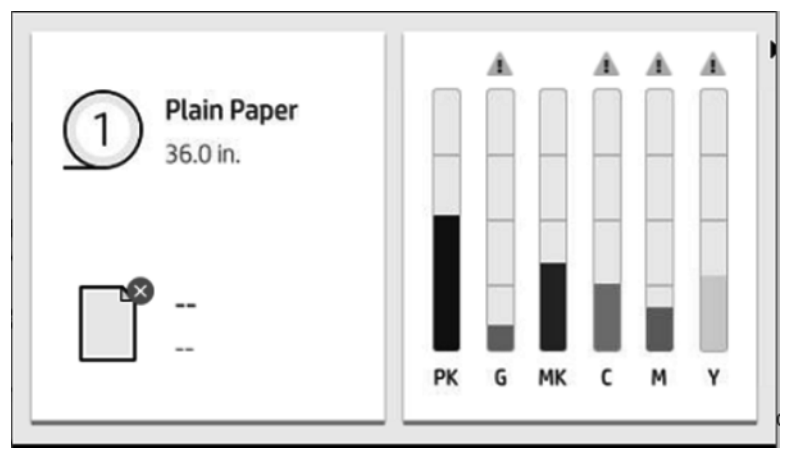

En la parte superior de la página de todas las aplicaciones hay un panel que muestra alertas relacionadas con las funciones principales de la impresora. Deslice hacia abajo el panel para acceder al centro de estado.

El panel frontal tiene una gran zona central en la que se muestra información e iconos dinámicos. A la izquierda se pueden observar tres iconos fijos en distintos momentos. No suelen mostrarse todos a la vez.

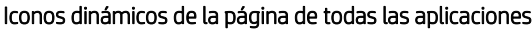

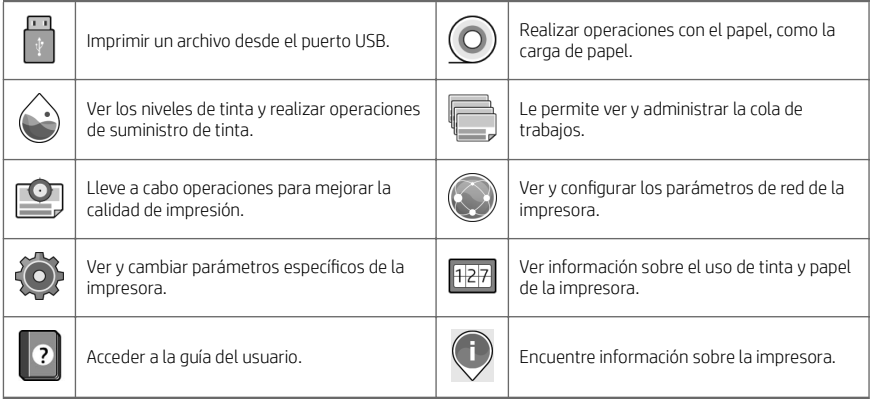

Si la impresora permanece inactiva durante un tiempo, pasa al modo de suspensión y se apaga la pantalla del panel frontal.

Para cambiar el tiempo que debe transcurrir antes de pasar al modo suspensión,

pulse el  $\langle \bullet \rangle$ , después Sistema > Opciones de alimentación > Suspender la

impresora. Puede establecer el tiempo desde 5 a 60 minutos. El tiempo predeterminado es de 15 minutos. Este tiempo incluye cinco minutos de modo de atenuación.

La impresora se puede activar desde el modo suspender mediante el botón de encendido, enviando un trabajo de impresión, abriendo una cubierta o pulsando el panel frontal.

Puede utilizar la función de apagado automático de la impresora para apagar la impresora automáticamente. Si establece este valor en dos horas, la impresora se apagará transcurridas dos horas de inactividad. De este modo podrá ahorrar más energía.

Para evitar molestias a los usuarios de la red, la función de apagado automático se desactiva automáticamente cuando la impresora está conectada a una red. El apagado automático se puede volver a activar si es necesario.

# Códigos de error del panel frontal

La impresora puede mostrar ocasionalmente un error del sistema, que se compone de un código numérico de 12 dígitos seguido por la acción recomendada que deberá realizar.

En la mayoría de los casos se le pedirá que reinicie la impresora, ya que cuando se inicia la impresora puede diagnosticar el problema mejor y es posible que pueda corregirlo automáticamente. Si el problema persiste después de reiniciar, debe ponerse en contacto con su representante de soporte HP e indicarle el código numérico del mensaje de error.

Si el mensaje de error contiene alguna otra acción recomendada, siga las instrucciones de la impresora.

# Impresión Móvil

Con las soluciones de impresión desde el móvil HP puede imprimir directamente desde su teléfono inteligente o tablet en tres pasos sencillos desde donde se encuentre, usando su dispositivo móvil.

Para los usuarios de iOS:

● Aplicación HP Smart para obtener las capacidades de impresión mejoradas. Versión más reciente para iOS en [https://itunes.apple.com/app/](https://itunes.apple.com/app/id469284907) [id469284907](https://itunes.apple.com/app/id469284907).

#### Para los usuarios de Android:

- Aplicación HP Print Service de Google Play. Versión más reciente en <https://play.google.com/store/apps/details?id=com.hp.android.printservice>.
- Aplicación HP Smart para obtener las capacidades de impresión mejoradas. Versión más reciente para Android en [https://play.google.com/store/apps/](https://play.google.com/store/apps/details?id=com.hp.printercontrol) [details?id=com.hp.printercontrol.](https://play.google.com/store/apps/details?id=com.hp.printercontrol)

También puede imprimir sencillamente enviando un correo electrónico a su impresora con un archivo PDF, TIFF o JPEG adjunto. Desde el panel frontal, puede comprobar si esta función ya está activada y también recuperar la dirección de correo electrónico de la impresora.

Para obtener más información, visite [http://www.hp.com/go/designjetmobility.](http://www.hp.com/go/designjetmobility)

## Activar impresión por correo electrónico

- 1. Asegúrese de que la impresora esté conectada correctamente a Internet.
- 2. Desde el panel frontal, pulse el . después Servicios.
	- Si HP ePrint está activado, la aplicación Conectividad mostrará el estado y la dirección de correo electrónico de la impresora asignada.
	- Si no se ha activado HP ePrint, toque con la parte superior de la pantalla, a continuación, Servicios > HP Connected > Configuración de los servicios Web.
- 3. Se trata de un paso opcional: Si usted es el administrador de la impresora, inicie sesión en HP Connected ([https://www.hpsmart.com\)](https://www.hpsmart.com) para personalizar la dirección de correo electrónico de su impresora o administrar la seguridad de la impresora para la impresión remota.

Para obtener la información más reciente, asistencia y condiciones de uso de HP Connected, visite <https://www.hpsmart.com> (consulte la disponibilidad en su región).

## Especificaciones

#### Especificaciones de encendido

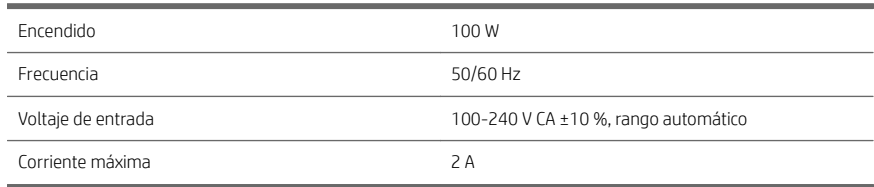

## Especificaciones ambientales

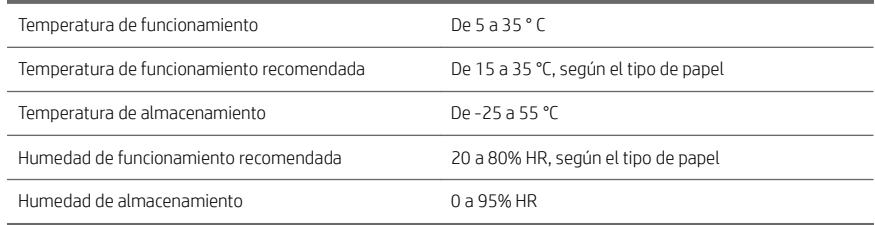

## Especificaciones acústicas

Niveles de emisión de ruidos declarados para la impresora HP DesignJet de la serie T940. Niveles de presión acústica en las posiciones de observador y niveles de potencia acústica medidos según la norma ISO 7779.

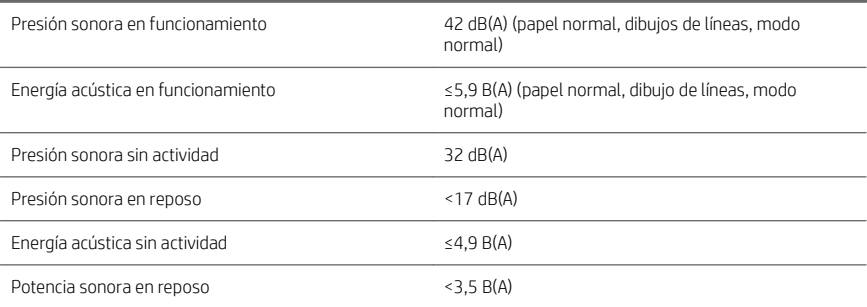

# Impressora HP DesignJet série T940

# Informações iniciais

#### O que é?

Sua impressora é uma impressora a jato de tinta em cores desenvolvida para uso fácil. Com ela, os usuários podem imprimir imagens de alta qualidade, CAD e GIS em papel com até 914 mm de largura. Entre os principais recursos estão:

- Carregamento de rolo frontal
- Empilhador interno para tamanhos de papel desde A4/A, na orientação retrato, até A0/E, com capacidade para até 100 folhas tamanho A1/D.
- Sistema de seis tintas com cartuchos de alta capacidade.
- Resolução de impressão de até 2400 × 1200 dpi otimizados, com entrada de 1200 × 1200 dpi.

Esta impressora também é compatível com as seguintes soluções:

- Software de impressão HP Click: consulte [http://www.hp.com/go/designjetclick.](http://www.hp.com/go/designjetclick)
- Aplicativo HP Smart: consulte Impressão móvel na página 8

#### Recursos

Faça o download do software de sua impressora em:

● [http://www.hp.com/go/DesignJetT940Printer/](http://www.hp.com/go/DesignJetT940Printer/drivers) [drivers](http://www.hp.com/go/DesignJetT940Printer/drivers)

Faça o download do guia do usuário de sua impressora em:

● [http://www.hp.com/go/DesignJetT940Printer/](http://www.hp.com/go/DesignJetT940Printer/manuals) [manuals](http://www.hp.com/go/DesignJetT940Printer/manuals)

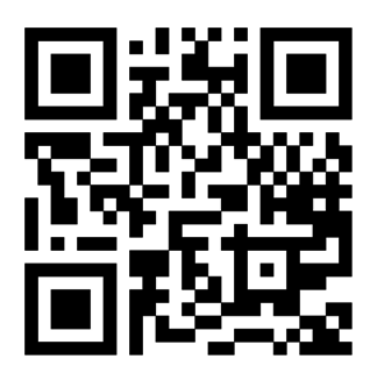

Mais informações disponíveis em:

● [http://www.hp.com/go/DesignJetT940Printer/](http://www.hp.com/go/DesignJetT940Printer/support) [support](http://www.hp.com/go/DesignJetT940Printer/support)

Você pode encontrar vídeos sobre como utilizar a impressora em:

● <http://www.youtube.com/HPPrinterSupport>

## Avisos legais

© Copyright 2021 HP Development Company, L.P.

As informações contidas neste documento estão sujeitas a alteração sem prévio aviso. As únicas garantias para produtos e serviços HP são descritas na declaração de garantia expressa que acompanha tais produtos e serviços.

Nenhuma informação aqui descrita deve ser utilizada para criar uma garantia adicional. A HP não se responsabiliza por erros ou omissões editoriais ou técnicas aqui contidas.

Para alguns países/regiões, uma Garantia Limitada da HP impressa é fornecida na caixa. Em países/regiões onde a garantia não é fornecida no formato impresso, você pode solicitar uma cópia impressa em [http://www.hp.com/go/](http://www.hp.com/go/orderdocuments) [orderdocuments.](http://www.hp.com/go/orderdocuments)

Você pode encontrar a declaração de conformidade buscando BCLAA-1907 em [http://www.hp.eu/certi](http://www.hp.eu/certificates)ficates.

## Cuidados de segurança

Antes de usar a impressora, leia, entenda e siga estes cuidados de segurança e as leis locais de segurança, saúde e ambientais.

Este equipamento não é adequado para uso em locais onde seja provável a presença de crianças.

Para qualquer manutenção ou substituição de peça, siga as instruções fornecidas na documentação da HP para minimizar os riscos de segurança e evitar danos à impressora.

#### Diretrizes gerais de segurança

Não há peças que possam ser reparadas pelo operador dentro da impressora, exceto aquelas cobertas pelo programa Autorreparo do cliente da HP (veja <http://www.hp.com/go/selfrepair>). Contate o pessoal de serviço qualificado para fazer a manutenção de outras peças.

Em qualquer um dos casos a seguir, desligue a impressora e entre em contato com o representante de serviços:

- O cabo de alimentação ou o plugue está danificado.
- A impressora foi danificada devido a um impacto.
- Há algum tipo de dano mecânico ou no gabinete.
- Caiu líquido dentro da impressora.
- Há fumaça ou cheiro incomum saindo da impressora.
- A impressora caiu.
- A impressora não está funcionando corretamente.

Desligue a impressora em qualquer um dos casos a seguir:

- Durante uma tempestade.
- Durante uma queda de energia.

Tome cuidado especial com as zonas marcadas com a etiqueta de aviso.

As medições de ventilação do local, seja escritório ou sala de impressão ou cópia, devem atender às regulamentações e diretrizes de segurança e de saúde ambiental (EHS) locais.

#### Risco de choque elétrico

 $\bigwedge$  AVISO! Os circuitos internos das fontes de alimentação integradas e da entrada de alimentação operam com voltagens perigosas, capazes de causar ferimentos graves ou morte.

Desconecte o cabo de energia da impressora antes de repará-la.

A impressora requer um disjuntor de instalação em edifício, que deve atender aos requisitos da impressora e estar de acordo com os requisitos das normas técnicas de eletricidade da jurisdição local do país no qual o equipamento é instalado.

Para evitar risco de choque elétrico:

- A impressora deve estar conectada apenas a tomadas elétricas aterradas.
- Não sobrecarregue a tomada elétrica da impressora conectando vários dispositivos.
- Não remova nem abra tampas ou plugues de sistema fechado.
- Não insira objetos nos compartimentos da impressora.
- Tome cuidado para não tropeçar nos cabos quando passar atrás da impressora.
- Insira o cabo de alimentação até o fim e de forma segura na parede e na entrada da impressora.
- Nunca manipule o cabo de alimentação com as mãos úmidas.

### Perigo de incêndio

Para evitar risco de incêndios, tome as precauções a seguir:

- O cliente é responsável por atender aos requisitos da impressora e aos requisitos das normas técnicas de eletricidade de acordo com a jurisdição do país onde a impressora está instalada. Use a voltagem da fonte de alimentação especificada na placa de identificação.
- Use somente o cabo fornecido pela HP com a impressora. Não use um cabo danificado. Não use o cabo de alimentação com outros produtos.
- Não insira objetos nos compartimentos da impressora.
- Não derrube líquidos na impressora. Após a limpeza, certifique-se de que todos os componentes estejam secos antes de usar a impressora novamente.
- Não use produtos aerossóis que contenham gases inflamáveis no interior nem em volta da impressora. Não utilize a impressora em um ambiente com risco de combustão.
- Não bloqueie nem cubra as aberturas da impressora.

#### Perigo mecânico

A impressora contém peças móveis que podem causar lesões. Para evitar lesões, tome estas precauções quando trabalhar perto da impressora:

- Mantenha sua roupa e todas as partes de seu corpo longe de peças móveis.
- Não use correntes, pulseiras nem outros objetos pendurados.
- Se seu cabelo for comprido, prenda-o para que ele não entre na impressora.
- Cuidado para que mangas e luvas não fiquem presas nas peças móveis.
- Não utilize a impressora com as tampas abertas.
- Se for necessário substituir a montagem do cortador, lembre-se que o cortador tem uma borda de corte afiada, por isso tome cuidado para não se cortar.
- As pás da ventoinha interna são peças móveis perigosas. Desconecte a impressora antes de iniciar a manutenção.
- Nunca insira suas mãos na impressora enquanto ela estiver imprimindo, devido às peças móveis no interior.

#### Perigo de papel pesado

Tome cuidado especial para evitar lesão pessoal quando trabalhar com papel pesado.

- Talvez seja necessário mais de uma pessoa para manusear os rolos de papel pesados. Tome cuidado para evitar problemas de coluna e/ou lesões.
- Ao manusear rolos de papel pesados, use equipamentos de proteção pessoal, inclusive botas e luvas.
- Siga as normas locais de segurança, saúde e ambientais para uso de rolos de papel pesados.

#### Manipulação de tinta

A HP recomenda que você use luvas ao manusear os suprimentos de tinta.

## Painel frontal

O painel frontal é uma tela sensível ao toque com interface de usuário gráfica, localizada na parte frontal direita da impressora.

Você tem o controle total da impressora: no painel frontal, você pode ver informações sobre a impressora, alterar as configurações da impressora, monitorar o status da impressora e executar tarefas, como a substituição de suprimentos e calibrações. O painel frontal exibe alertas (mensagens de erro e aviso) quando necessário.

Atrás do painel frontal está a tecla Liga/Desliga, com a qual você pode ligar ou desligar a impressora. A tecla é iluminada quando a impressora está ligada. Pisca quando a impressora estiver no modo de suspensão.

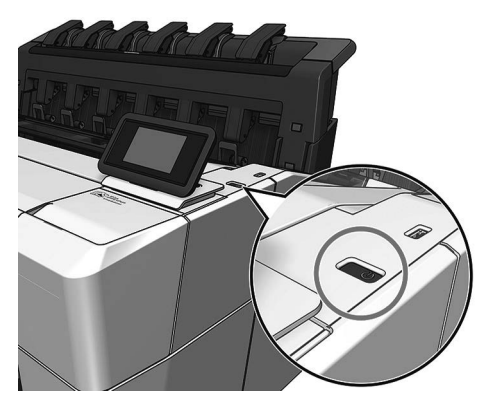

#### Páginas iniciais

Há duas páginas de nível superior que você poderá mover deslizando o dedo ao longo da tela. A página de todos os aplicativos mostra uma lista de todos os aplicativos disponíveis em sua impressora e o status de cada um deles:

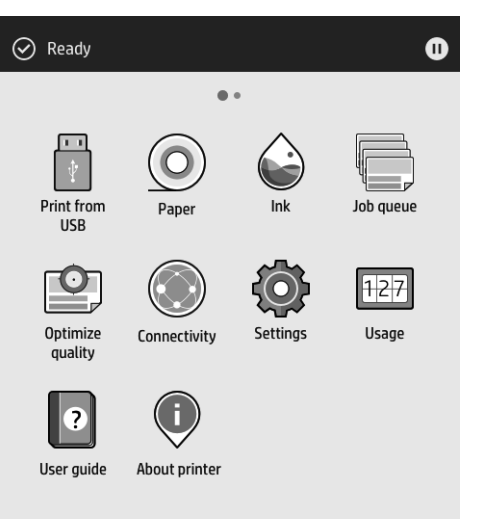

Se passar o dedo para a esquerda para a página de widget, você verá imediatamente o status dos suprimentos de tinta e papel.

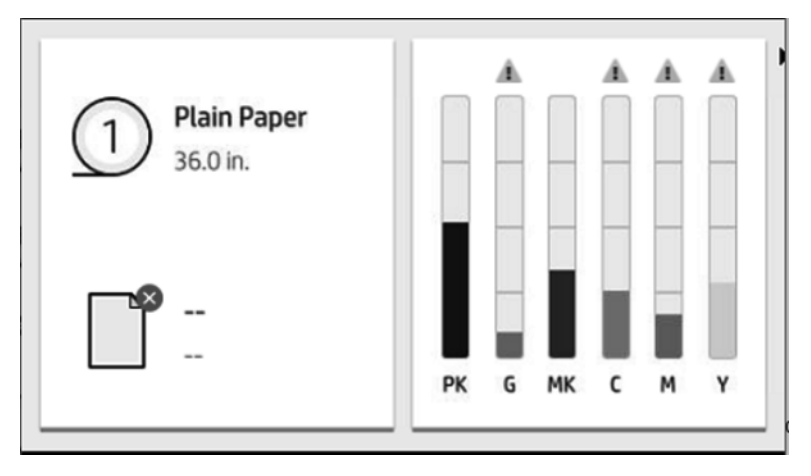

Na parte superior da página de todos os aplicativos há um painel que exibe alertas relacionados às funções principais da impressora. Passe o dedo para baixo no painel para acessar a Central de Status.

O painel frontal tem uma área central grande para exibir informações e ícones dinâmicos. Na lateral esquerda, há três ícones fixos exibidos em momentos distintos. Geralmente, eles não são exibidos todos ao mesmo tempo.

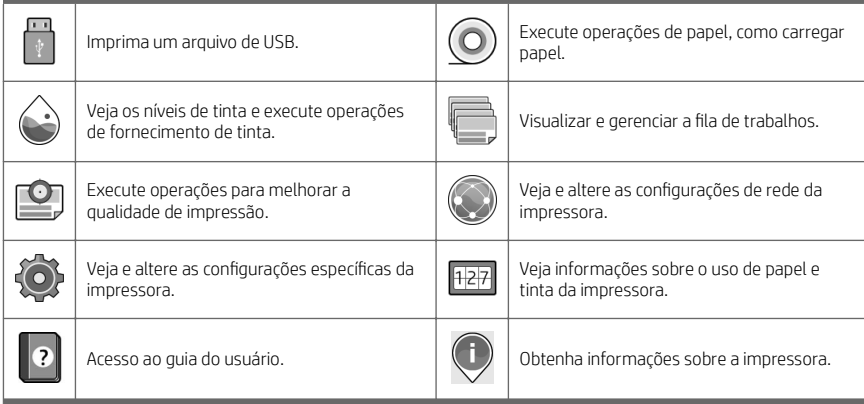

#### Ícones dinâmicos da página de todos os aplicativos

Se a impressora permanecer ociosa por algum tempo, ela entrará no modo em espera e desligará o painel frontal.

Para alterar o tempo decorrido antes do modo em espera, toque em  $\odot$  e, em seguida, Sistema > Opções de energia > Suspensão da impressora. Você pode definir o tempo de 5 a 60 minutos; O tempo padrão é 15 minutos. Esse tempo inclui 5 minutos no modo de escurecimento.

A impressora pode sair do modo de suspensão pressionando o botão Liga/ Desliga, enviando um trabalho de impressão, abrindo uma tampa ou tocando no painel frontal.

Você pode usar o recurso de desligamento automático da impressora para desligar a impressora automaticamente. Defini-lo como 2 horas desligaria a impressora depois de 2 horas de inatividade. Dessa forma, você pode economizar mais energia.

O recurso de desligamento automático será automaticamente desabilitado quando a impressora for conectada a uma rede, a fim de evitar inconveniência para os usuários da rede. O desligamento automático pode ser habilitado novamente se necessário.

# Códigos de erro do painel frontal

A impressora ocasionalmente pode exibir um erro de sistema, constituído por um código numérico de 12 dígitos, seguido pela ação recomendada que você deve realizar.

Na maioria dos casos, será solicitado que reinicialize a impressora, pois quando a impressora é inicializada, ela pode diagnosticar o problema melhor e pode ser capaz de repará-lo automaticamente. Se o problema persistir após reinicializar, você deverá entrar em contato com o representante de suporte HP e fornecer o código numérico da mensagem de erro.

Se a mensagem de erro contém alguma outra ação recomendada, siga as instruções da impressora.

## Impressão móvel

Com as soluções de impressão móvel da HP, é possível imprimir direto de seu smartphone ou tablet, em poucas etapas, onde quer que você esteja, usando seu dispositivo móvel.

Para usuários do iOS:

● Aplicativo HP Smart para recursos avançados de impressão. Versão mais recente do iOS em <https://itunes.apple.com/app/id469284907>.

#### Para usuários do Android:

- Aplicativo HP Print Service da Google Play. Versão mais recente do <https://play.google.com/store/apps/details?id=com.hp.android.printservice>.
- Aplicativo HP Smart para recursos avançados de impressão. Versão mais recente do Android em [https://play.google.com/store/apps/details?](https://play.google.com/store/apps/details?id=com.hp.printercontrol) [id=com.hp.printercontrol](https://play.google.com/store/apps/details?id=com.hp.printercontrol).

Também é possível imprimir enviando um e-mail para a impressora com anexos em PDF, TIFF ou JPEG. No painel frontal, é possível verificar se essa funcionalidade já está ativada e também recuperar o endereço de e-mail da impressora.

Para obter mais informações, acesse [http://www.hp.com/go/designjetmobility.](http://www.hp.com/go/designjetmobility)

## Ativar impressão por e-mail

- 1. Certifique-se de que a sua impressora esteja corretamente conectada à Internet.
- 2. Pelo painel frontal, toque em  $\odot$  e em Serviços.
- Se o HP ePrint estiver ativado, o status e o endereço de e-mail da impressora atribuída serão exibidos no aplicativo Conectividade.
- Se o HP ePrint não estiver ativado, clique em ∴na parte superior da tela e em Serviços > HP Connected > Configuração dos serviços da Web.
- 3. Esta é uma etapa opcional: Se você for o administrador da impressora, faça login no HP Connected (<https://www.hpsmart.com>) para personalizar o endereço de e-mail da impressora ou para gerenciar a segurança da impressora para impressão remota.

Para obter as informações mais recentes, suporte e termos de uso do HP Connected, consulte <https://www.hpsmart.com> (verifique a disponibilidade em sua região).

## Especificações

#### Especificações de energia

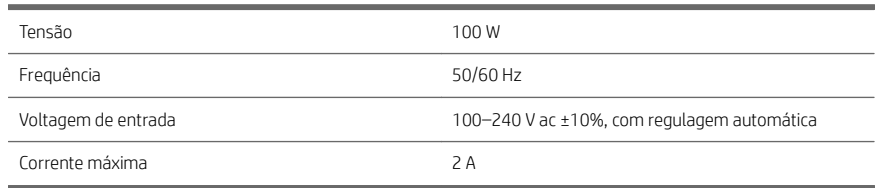

## Especificações ambientais

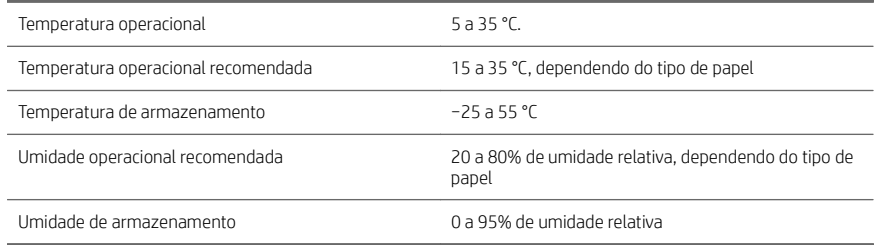

#### Especificações acústicas

Níveis de emissão de ruído declarados para a impressora HP DesignJet XL série T940. Níveis de pressão sonora nas posições de espectador e os níveis de ruído na alimentação de energia medidos segundo a ISO 7779.

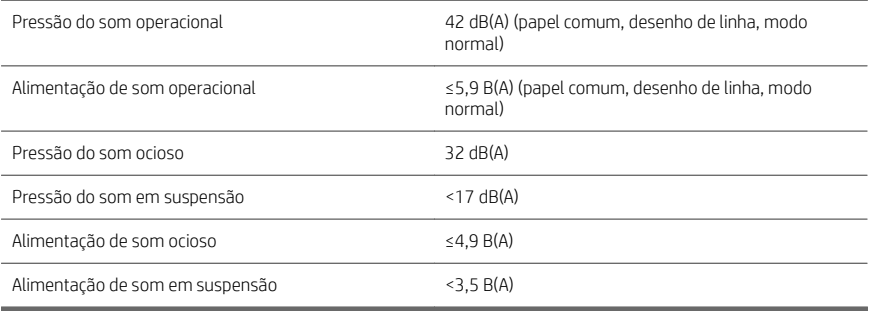

# Drukarka HP DesignJet T940

# Informacje wstępne

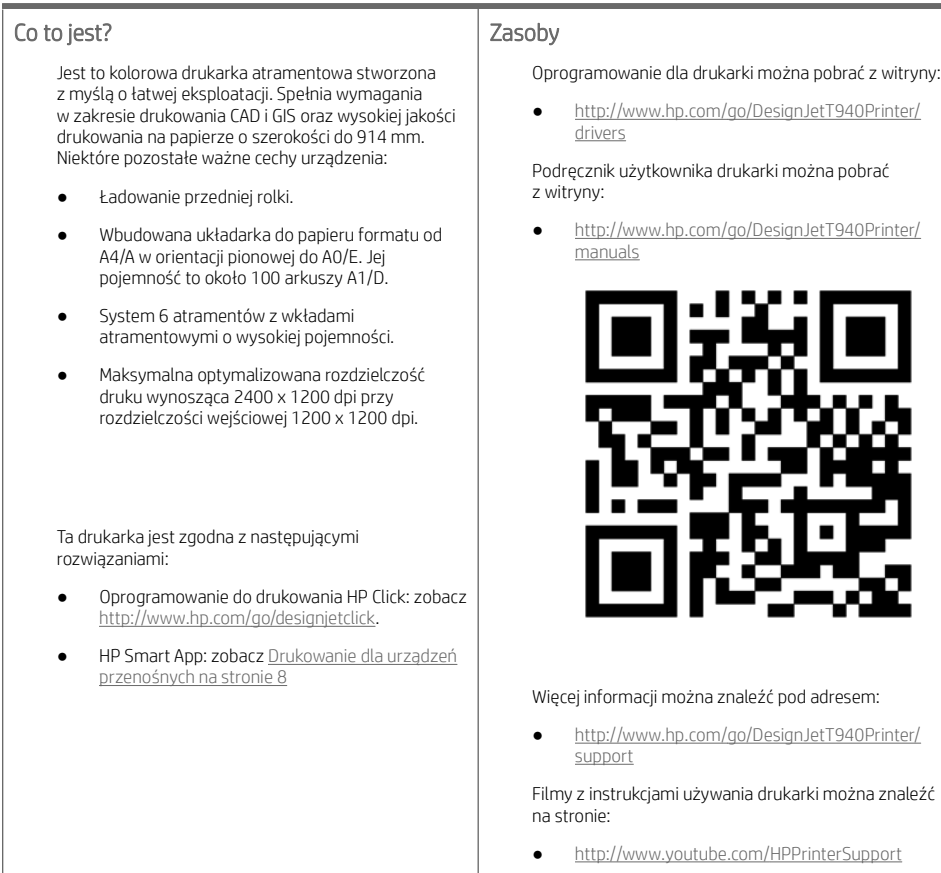

## Informacje prawne

© Copyright 2021 HP Development Company, L.P.

Informacje zawarte w niniejszym dokumencie mogą ulec zmianie bez uprzedzenia. Jedyna gwarancja, jakiej udziela się na produkty i usługi firmy HP, znajduje się w dołączonych do nich warunkach gwarancji. Żaden zapis

Polski

w niniejszym dokumencie nie może być interpretowany jako gwarancja dodatkowa. Firma HP nie ponosi odpowiedzialności za ewentualne błędy techniczne czy redakcyjne występujące w niniejszym dokumencie.

W niektórych krajach/regionach dołączana jest drukowana ograniczona gwarancja HP. W krajach/regionach, w których gwarancja nie jest dostarczana w postaci drukowanej, można zamówić kopię drukowaną pod adresem [http://www.hp.com/go/orderdocuments.](http://www.hp.com/go/orderdocuments)

Deklarację zgodności można znaleźć poprzez wyszukanie frazy BCLAA-1907 w witrynie [http://www.hp.eu/certi](http://www.hp.eu/certificates)ficates.

# Środki ostrożności

Przed rozpoczęciem korzystania z drukarki należy zapoznać się z tymi środkami bezpieczeństwa, a także z lokalnymi przepisami dotyczącymi ochrony środowiska naturalnego i przepisami BHP.

Urządzenie nie jest przystosowane do eksploatacji w miejscach, w których mogą znaleźć się dzieci.

W przypadku jakichkolwiek prac konserwacyjnych lub wymiany części należy przestrzegać instrukcji podanych w dokumentacji firmy HP, aby zminimalizować zagrożenia dla bezpieczeństwa i uniknąć uszkodzenia drukarki.

#### Ogólne wskazówki dotyczące bezpieczeństwa

Poza częściami objętymi programem samodzielnej naprawy przez użytkownika firmy HP (zobacz [http://www.hp.com/go/selfrepair\)](http://www.hp.com/go/selfrepair) wewnątrz drukarki nie ma żadnych części, które mogą być naprawiane przez użytkownika. Wykonywanie czynności serwisowych części nieobjętych programem należy zlecać wykwalifikowanemu personelowi.

Wyłącz drukarkę i skontaktuj się z przedstawicielem serwisu w każdym z następujących przypadków:

- Uszkodzony jest kabel zasilający lub jego wtyczka.
- Drukarka została uszkodzona przez uderzenie.
- Doszło do jakiegokolwiek uszkodzenia mechanicznego lub uszkodzenia obudowy.
- Drukarka została zalana cieczą.
- Z drukarki wydobywa się dym lub specyficzny zapach.
- Drukarka została upuszczona z wysokości.
- Drukarka nie działa prawidłowo.

Wyłącz drukarkę w jednym z następujących przypadków:

- podczas burzy z piorunami;
- podczas awarii zasilania.

Uważaj na obszary oznaczone etykietami ostrzegawczymi.

Środki bezpieczeństwa związane z zapewnieniem wentylacji w miejscu użytkowania urządzenia, np. w biurze lub pomieszczeniu z drukarkami lub kopiarkami, powinny być zgodne z lokalnymi przepisami i wytycznymi dotyczącymi BHP oraz ochrony środowiska.

#### Zagrożenie porażeniem prądem

 $\triangle$  OSTRZEŻENIE! Wewnętrzne obwody wbudowanych zasilaczy i gniazdo zasilania działają pod wysokim napięciem, które może spowodować śmierć lub poważne obrażenia.

Przed rozpoczęciem wykonywania czynności serwisowych w drukarce odłącz kabel zasilający.

Drukarka musi być podłączona do sieci z wyłącznikiem automatycznym, który musi spełniać jej wymagania, a ponadto powinien być zgodny z normami elektrycznymi obowiązującymi w kraju instalacji.

Aby uniknąć niebezpieczeństwa porażenia prądem elektrycznym:

- Drukarka powinna być podłączana wyłącznie do uziemionych gniazdek sieciowych.
- Unikaj przeciążania gniazdka sieci elektrycznej drukarki wieloma urządzeniami.
- Nie zdejmuj ani nie otwieraj zamkniętych pokryw i zaślepek systemu.
- Nie wkładaj żadnych przedmiotów do otworów drukarki.
- Należy uważać, aby nie potknąć się o kable przechodząc za drukarką.
- Włóż wtyczki przewodu zasilającego do gniazdka elektrycznego i gniazda w drukarce pewnie i do końca.
- Nie dotykaj przewodu zasilającego mokrymi dłońmi.

### Zagrożenie pożarem

Aby uniknąć ryzyka powstania pożaru, przestrzegaj poniższych zasad:

- Nabywca jest odpowiedzialny za spełnienie wymagań dotyczących drukarki i przepisów elektrycznych obowiązujących w kraju, w którym jest zainstalowane urządzenie. Używaj napięcia zasilającego zgodnego z określonym na tabliczce znamionowej.
- Używaj wyłącznie przewodu zasilającego dostarczonego razem z drukarką. Nie używaj uszkodzonych przewodów zasilających. Nie podłączaj kabla zasilającego do innych urządzeń.
- Nie wkładaj żadnych przedmiotów do otworów drukarki.
- Staraj się nie dopuścić do zalania drukarki cieczą. Po wyczyszczeniu, przed użyciem drukarki upewnij się, że wszystkie elementy są suche.
- Wewnątrz i w pobliżu drukarki nie używaj aerozoli zawierających łatwopalne gazy. Nie uruchamiaj urządzenia w otoczeniu zagrożonym wybuchem.
- Nie zatykaj ani nie zakrywaj otworów drukarki.

#### Zagrożenie mechaniczne

Drukarka zawiera ruchome elementy mogące spowodować obrażenia. Aby uniknąć obrażeń cielesnych, podczas pracy w pobliżu drukarki przestrzegaj poniższych zasad.

- Nie zbliżaj ubrania ani żadnych części ciała do ruchomych części.
- Unikać noszenia naszyjników, bransoletek i innych zwisających przedmiotów.
- Jeśli masz długie włosy, zabezpiecz je tak, aby nie mogły dostać się do drukarki.
- $\bullet$  Zachowaj ostrożność, aby rękawy ani rękawice nie zaczepiły się o ruchome części sprzętu.
- Nie uruchamiaj drukarki przy zdjętych osłonach.
- Jeżeli musisz wymienić zestaw plotera, pamiętaj, że ploter ma ostrą krawędź tnącą. Uważaj, aby się nie zranić.
- Łopatki wewnętrznego wentylatora są niebezpiecznymi ruchomymi częściami. Przed rozpoczęciem prac serwisowych należy odłączyć drukarkę.
- Nigdy nie wkładaj rąk do drukarki podczas drukowania ze względu na ruchome części w jej wnętrzu.

#### Zagrożenie spowodowane obsługą ciężkich rolek papieru

Podczas pracy z ciężkim papierem należy zachować szczególną ostrożność, aby uniknąć obrażeń ciała.

- $\bullet$  Praca z ciężkimi rolkami nośnika może wymagać udziału więcej niż jednej osoby. Należy zachować ostrożność, aby uniknąć nadwyrężenia kręgosłupa lub obrażeń.
- Podczas pracy z ciężkimi rolkami nośnika należy stosować sprzęt ochrony osobistej, taki jak buty i rękawice.
- Postępuj zgodnie z lokalnymi przepisami dotyczącymi bezpieczeństwa i higieny pracy oraz środowiska podczas pracy z ciężkimi rolkami nośnika.

#### Obsługa atramentu

Firma HP zaleca, aby przy obsłudze materiałów eksploatacyjnych z atramentem używać rękawic.

### Panel przedni

Przedni panel znajdujący się z przodu drukarki po prawej stronie jest ekranem dotykowym z graficznym interfejsem użytkownika.

Daje on użytkownikowi całkowitą kontrolę nad drukarką. Użytkownik może na nim przeglądać informacje dotyczące drukarki, zmieniać jej ustawienia, monitorować jej stan oraz wykonywać czynności takie jak wymiana materiałów eksploatacyjnych i kalibracje. W razie potrzeby na panelu przednim wyświetlane są również alerty (ostrzeżenia i komunikaty o błędach).

Za przednim panelem znajduje się przycisk zasilania, za pomocą którego można włączyć lub wyłączyć drukarkę. Po włączeniu drukarki przycisk zostanie podświetlony. Miga, gdy drukarka znajduje się w trybie uśpienia.

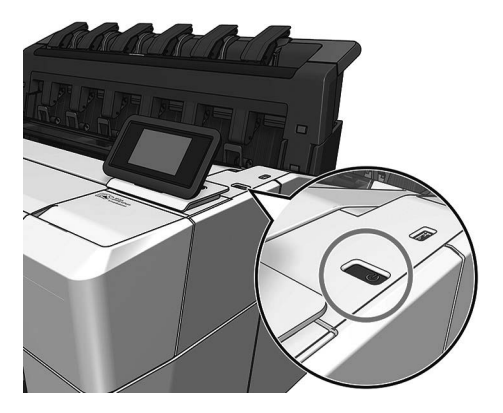

### Strony główne

Dostępne są dwie strony najwyższego poziomu. Można się między nimi poruszać, przesuwając palec po ekranie. Na stronie wszystkich aplikacji wyświetlany jest spis wszystkich aplikacji dostępnych w drukarce oraz ich stan:

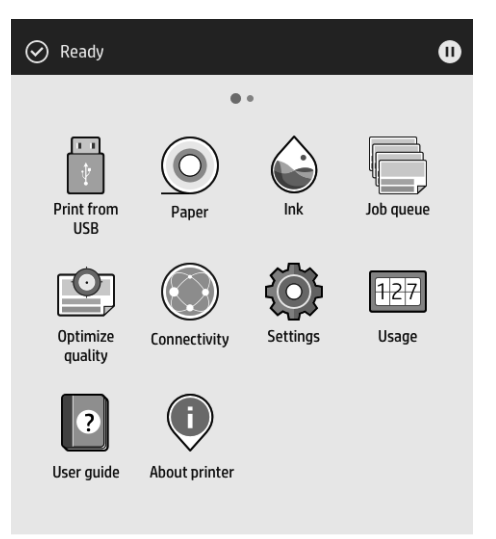

Gdy wykonasz ruch przesunięcia w lewo do strony widżetów, zobaczysz podgląd stanu materiałów eksploatacyjnych: nośnika i atramentu.

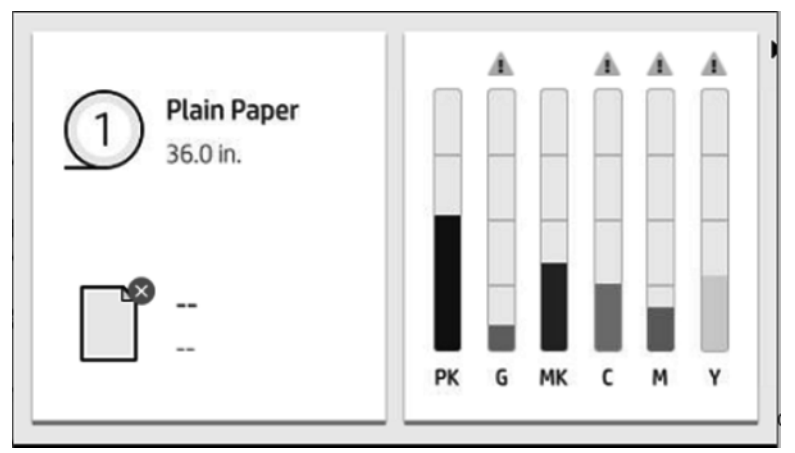

W górnej części strony wszystkich aplikacji znajduje się pulpit nawigacyjny, który wyświetla alerty związane z głównymi funkcjami drukarki. Wykonaj ruch przesunięcia w dół na pulpicie nawigacyjnym, aby uzyskać dostęp do centrum stanu.

Na panelu przednim znajduje się duży obszar centralny, na którym wyświetlane są informacje dynamiczne i ikony. Z lewej strony w różnych sytuacjach mogą zostać wyświetlone trzy nieruchome ikony. Zwykle nie są one wyświetlane jednocześnie.

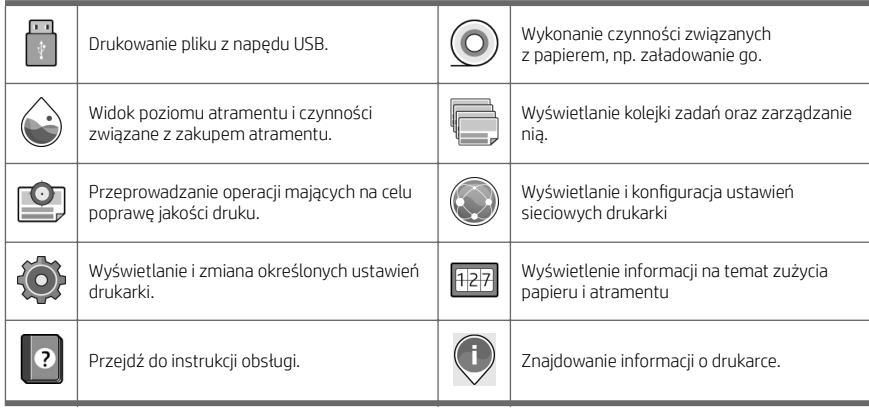

#### Dynamiczne ikony na stronie wszystkich aplikacji

Po pewnym czasie bezczynności drukarka przełącza się w tryb uśpienia, a panel przedni jest wyłączany.

Aby zmienić czas, po jakim drukarka przechodzi w tryb uśpienia, naciśnij przycisk , a następnie wybierz polecenia System > Power options (Opcje zasilania) > Printer sleep (Uśpienie drukarki). Czas, który można ustawić, wynosi od 5 do 60 minut. Ustawienie domyślne to 15 minut. Ten czas obejmuje 5 minut w trybie przyciemnionym.

Tryb uśpienia można wyłączyć, naciskając przycisk zasilania, wysyłając zadanie drukowania, otwierając pokrywę lub dotykając panelu sterowania.

Funkcja automatycznego wyłączania umożliwia automatyczne wyłączanie drukarki. Wybranie ustawienia 2 godzin powoduje, że drukarka wyłącza się po 2 godzinach braku aktywności. W ten sposób można zaoszczędzić więcej energii.

Funkcja automatycznego wyłączania jest automatycznie dezaktywowana, gdy drukarka jest podłączona do sieci, co ułatwia pracę użytkownikom sieci. W razie potrzeby można ponownie włączyć funkcję automatycznego wyłączania.

## Kody błędów panelu sterowania

Czasami na drukarce może być wyświetlany komunikat o błędzie systemowym, składający się z 12-cyfrowego kodu numerycznego, po którym wyświetlana jest informacja dotycząca zalecanych działań.

W większości przypadków konieczne będzie zrestartowanie drukarki, ponieważ podczas ponownego uruchamiania drukarki rozpoczyna się diagnozowanie problemu i możliwe jest jego automatyczne rozwiązanie. Jeśli po zrestartowaniu problem nadal występuje, należy skontaktować się z przedstawicielem pomocy technicznej HP oraz podać kod numeryczny wyświetlony w komunikacie o błędzie.

Jeśli w komunikacie o błędzie zawarto inne zalecenia, należy postępować zgodnie z instrukciami drukarki.

## Drukowanie dla urządzeń przenośnych

Dzięki rozwiązaniom drukowania HP dla urządzeń przenośnych można w dowolnym miejscu drukować dokumenty bezpośrednio ze swojego smartfona lub tabletu, wykonując jedynie kilka prostych czynności.

#### Informacja dla użytkowników systemu iOS:

● Aplikacja HP Smart zapewnia rozszerzone funkcje drukowania. Najnowsza wersja dla systemu iOS dostępna pod adresem [https://itunes.apple.com/app/id469284907.](https://itunes.apple.com/app/id469284907)

Informacja dla użytkowników systemu Android:

- Aplikacja HP Print Service jest dostępna w sklepie Google Play. Najnowsza wersia dostepna pod adresem [https://play.google.com/store/apps/details?](https://play.google.com/store/apps/details?id=com.hp.android.printservice) [id=com.hp.android.printservice.](https://play.google.com/store/apps/details?id=com.hp.android.printservice)
- Aplikacja HP Smart zapewnia rozszerzone funkcje drukowania. Najnowsza wersja dla systemu Android dostępna pod adresem [https://play.google.com/store/apps/details?id=com.hp.printercontrol.](https://play.google.com/store/apps/details?id=com.hp.printercontrol)

Drukować można także, wysyłając do drukarki wiadomość e-mail z załącznikiem PDF, TIFF lub JPEG. Na przednim panelu można sprawdzić, czy funkcja ta jest już włączona, a także sprawdzić adres e-mail drukarki.

Więcej informacji można znaleźć pod adresem [http://www.hp.com/go/](http://www.hp.com/go/designjetmobility) [designjetmobility](http://www.hp.com/go/designjetmobility).

## Drukowanie poczty e-mail

- 1. Upewnij się, że drukarka jest prawidłowo podłączona do Internetu.
- 2. Na panelu sterowania naciśnij , a następnie opcję **Services** (Usługi).
	- Jeśli włączona jest funkcja HP ePrint, w aplikacji Łączność wyświetlone zostaną informacje o stanie i przypisanym adresie e-mail drukarki.
	- · Usługa HP ePrint nie jest włączona. Wybierz w górnej części ekranu, a następnie wybierz opcje Services (Usługi) > HP Connected > Web Services Setup (Konfiguracja usług sieci Web).
- 3. Jest to czynność opcjonalna: Jeśli masz uprawnienia administratora drukarki, zaloguj się w witrynie HP Connected [\(https://www.hpsmart.com\)](https://www.hpsmart.com) i dostosuj adres e-mail drukarki lub zabezpieczenia drukarki związane z drukowaniem zdalnym.

Aby uzyskać najnowsze informacje i pomoc techniczną oraz przeczytać warunki korzystania z witryny HP Connected, zobacz <https://www.hpsmart.com> (sprawdź dostępność usługi w Twoim regionie).

# Specyfikacje

#### Specyfikacje zasilania

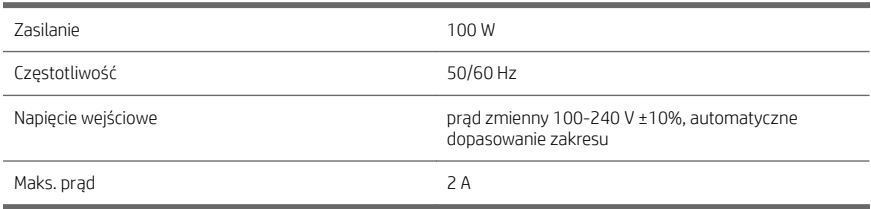

### Parametry środowiska pracy

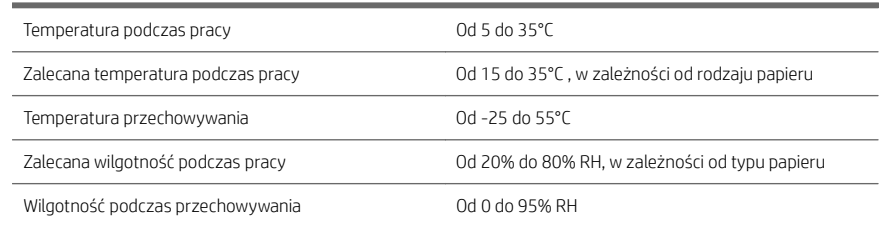

#### Specyfikacje akustyczne

Deklarowany poziom emisji hałasu drukarki HP DesignJet T940. Ciśnienie akustyczne w pozycji rezerwowej i poziom mocy akustycznej mierzony zgodnie z normą ISO 7779.

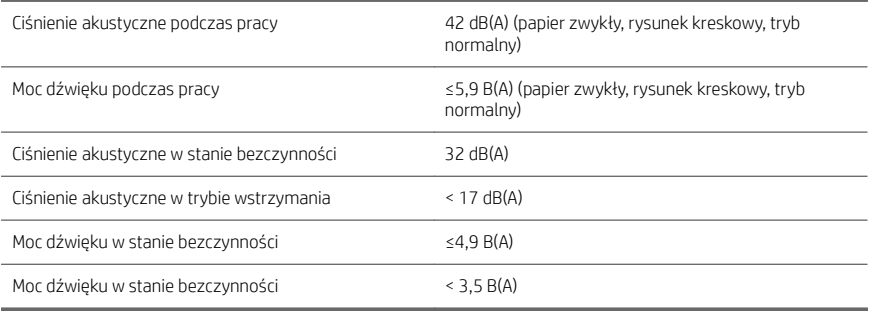
# Tiskárny řady HP DesignJet T940

## Úvodní informace

#### Seznámení s produktem

Tento produkt je barevná inkoustová tiskárna, která nabízí snadnou obsluhu. Umožňuje uživatelům tisknout obsah CAD, GIS a obrázky ve vysoké kvalitě na papír až do šířky 914 mm. Některé další hlavní funkce:

- Vkládání role zepředu.
- Vestavěné skládací zařízení pro formáty papíru od A4/A v orientaci na výšku po A0/E s kapacitou 100 listů papíru A1/D.
- Systém se šesti barvami inkoustu s vysokokapacitními kazetami.
- Rozlišení tisku až 2 400 x 1 200 optimalizovaných dpi, ze vstupu 1 200 x 1 200 dpi.

Tato tiskárna je také kompatibilní s následujícími řešeními:

- Tiskový software HP Click navštivte stránky [http://www.hp.com/go/designjetclick.](http://www.hp.com/go/designjetclick)
- Aplikace HP Smart navštivte stránky Mobilní tisk na stránce 8

#### Zdroje

Software tiskárny si můžete stáhnout z webu:

● [http://www.hp.com/go/DesignJetT940Printer/](http://www.hp.com/go/DesignJetT940Printer/drivers) [drivers](http://www.hp.com/go/DesignJetT940Printer/drivers)

Uživatelskou příručku pro tiskárnu můžete stáhnout z webu:

● [http://www.hp.com/go/DesignJetT940Printer/](http://www.hp.com/go/DesignJetT940Printer/manuals) [manuals](http://www.hp.com/go/DesignJetT940Printer/manuals)

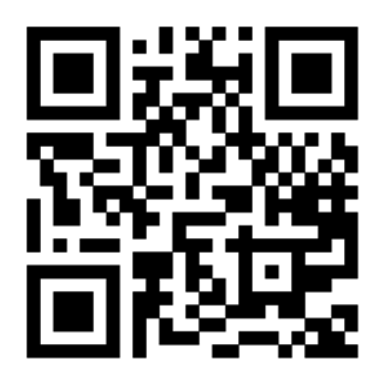

Další informace:

[http://www.hp.com/go/DesignJetT940Printer/](http://www.hp.com/go/DesignJetT940Printer/support) [support](http://www.hp.com/go/DesignJetT940Printer/support)

Videa s návody k použití tiskárny naleznete na webu:

● <http://www.youtube.com/HPPrinterSupport>

## Právní ujednání

© Copyright 2021 HP Development Company, L.P.

Informace v tomto dokumentu mohou být změněny bez předchozího upozornění. Jediné záruky poskytované k produktům a službám HP jsou výslovně uvedeny v prohlášení o záruce, které se dodává společně s těmito produkty a službami. Žádné z informací uvedených v tomto dokumentu nemohou sloužit

jako podklad pro vyvození dalších záruk. Společnost HP nenese odpovědnost za případné technické či redakční chyby ani opomenutí v tomto dokumentu.

V některých zemích/oblastech se v balení dodává vytištěná Omezená záruka HP. V zemích/oblastech, kde se záruka nedodává v tištěném formátu, si můžete vytištěnou kopii vyžádat na stránce <http://www.hp.com/go/orderdocuments>.

Prohlášení o shodě najdete vyhledáním výrazu BCLAA-1907 na adrese [http://www.hp.eu/certi](http://www.hp.eu/certificates)ficates.

## Bezpečnostní opatření

Před použitím tiskárny si přečtěte, prostudujte a dodržujte tato bezpečnostní opatření a místní předpisy pro ochranu životního prostředí, zdraví a bezpečnosti.

Toto zařízení není vhodné pro použití v místech, kde je pravděpodobné, že budou přítomny děti.

Při jakékoli údržbě nebo výměně dílu postupujte podle pokynů v dokumentaci HP, aby se minimalizovala bezpečnostní rizika a zabránilo poškození tiskárny.

### Všeobecné bezpečnostní pokyny

Tiskárna neobsahuje žádné součásti, které může uživatel opravit sám, mimo ty, které jsou součástí programu CSR společnosti HP (viz [http://www.hp.com/go/](http://www.hp.com/go/selfrepair) [selfrepair\)](http://www.hp.com/go/selfrepair). Opravy ostatních součástí ponechejte kvalifikovaným servisním technikům.

V následujících případech je třeba vypnout tiskárnu a kontaktovat zástupce servisního střediska:

- Napájecí kabel nebo jeho koncovka jsou poškozeny.
- Tiskárna byla poškozena nárazem.
- Řezačka nebo její kryt byly mechanicky poškozeny.
- Do tiskárny vnikla tekutina.
- Z tiskárny vychází kouř nebo neobvyklý zápach.
- Došlo k pádu tiskárny.
- Tiskárna nepracuje normálně.

Tiskárnu je nutné vypnout také v následujících situacích:

- Během bouřky.
- Při výpadku elektřiny.

Zvláštní opatrnosti dbejte zejména v oblastech označených výstražnými štítky.

Větrací opatření pro dané místo (kancelář nebo kopírovací/tiskové místnosti) musí splňovat požadavky místních směrnic a předpisů na ochranu prostředí a zdraví a zajištění bezpečnosti.

### Nebezpečí zasažení elektrickým proudem

 $\bigwedge$  VAROVÁNÍ! Vestavěné zdroje napájení a přívod napájení vnitřních obvodů jsou napájeny nebezpečným napětím a mohou zapříčinit smrt nebo vážné zranění.

Před opravováním tiskárny odpojte napájecí kabel.

Tiskárna vyžaduje instalaci proudových chráničů v budově, které musí splňovat požadavky tiskárny nebo skládací jednotky a měly by odpovídat elektrotechnickým předpisům v souladu s místní jurisdikcí země, ve které je zařízení instalováno.

Abyste předešli zásahu elektrickým proudem:

- Tiskárnu je třeba připojit pouze k uzemněným zásuvkám.
- Dbejte na to, aby elektrická zásuvka, do které je tiskárna zapojena, nebyla přetížena mnoha spotřebiči.
- Nedemontujte ani neotvírejte žádné uzavřené systémové kryty či konektory.
- Do slotů tiskárny nezasunujte žádné předměty.
- Buďte opatrní, abyste při procházení za tiskárnou nezakopli o kabely.
- Napájecí kabel je třeba řádně připojit k elektrické zásuvce a vstupu napájení na tiskárně.
- Napájecí kabel nikdy neuchopujte mokrýma rukama.

### Nebezpečí požáru

Abyste eliminovali nebezpečí požáru, dodržujte následující opatření:

- Zákazník je odpovědný za splnění požadavků tiskárny a elektrotechnických předpisů v souladu s místní jurisdikcí země, ve které je tiskárna nainstalována. Používejte napájecí napětí uvedené na výrobním štítku zařízení.
- Používejte pouze napájecí kabel dodávaný společností HP spolu s tiskárnou. Nepoužívejte poškozené napájecí kabely. Nepoužívejte napájecí kabel s jinými produkty.
- Do slotů tiskárny nezasunujte žádné předměty.
- Dbejte opatrnosti při manipulaci s tekutinami, abyste tiskárnu nepolili. Po čištění nechte všechny díly nejprve oschnout a až poté tiskárnu používejte.
- Uvnitř či v blízkosti tiskárny nepoužívejte žádné spreje obsahující hořlavé plyny. Tiskárnu neprovozujte v prostředí s rizikem výbuchu.
- Neblokujte ani nezakrývejte otvory v tiskárně.

### Mechanická nebezpečí

Tiskárna obsahuje pohyblivé součásti, které jsou schopny způsobit zranění. Abyste předešli zraněním, dodržujte při práci v blízkosti tiskárny následující opatření.

- Udržujte vzdálenost mezi vaším tělem a oblečením a pohyblivými částmi.
- Nenoste při práci náhrdelníky, náramky ani jiné visící doplňky.
- Máte-li dlouhé vlasy, pokuste se je zajistit tak, aby nemohly spadnout do tiskárny.
- Dávejte pozor, aby se vaše rukávy nebo rukavice nezachytily o pohyblivé části.
- Nepoužívejte tiskárnu, nejsou-li řádně umístěny kryty.
- Pokud potřebujete vyměnit sestavu řezačky, nezapomeňte, že řezačka má ostrou řeznou hranu a dávejte pozor, abyste se nepořezali.
- Lopatky vnitřního ventilátoru představují nebezpečné pohyblivé součásti. Před zahájením servisu je třeba tiskárnu odpojit.
- Během tisku nikdy nevkládejte ruce do tiskárny, protože má uvnitř pohyblivé díly.

### Nebezpečí těžkého papíru

Při práci s těžkými papíry je třeba dbát zvýšené opatrnosti, aby nedošlo ke zranění.

- S rolemi těžkých papírů bude zřejmě muset manipulovat více osob. Je třeba dbát opatrnosti, aby nedošlo k namožení nebo poranění zad.
- Při manipulaci s rolemi těžkých papírů používejte ochranné pomůcky, jako jsou rukavice a pevné boty.
- Dodržujte přitom místní ekologická, zdravotní a bezpečností nařízení.

### Manipulace s inkoustem

Společnost HP doporučuje, abyste při práci se spotřebním materiálem používali ochranné rukavice.

## Přední panel

Přední panel je dotyková obrazovka s grafickým uživatelským rozhraním nacházející se v pravé přední části tiskárny.

Poskytuje úplnou kontrolu nad tiskárnou: na předním panelu lze zobrazit informace o tiskárně, měnit nastavení tiskárny, sledovat stav tiskárny a provádět úkony, jako jsou například výměna spotřebního materiálu a kalibrace. Na předním panelu se v případě nutnosti zobrazují upozornění (varování a chybové zprávy).

Za předním panelem se nachází tlačítko napájení, které slouží k zapnutí a vypnutí tiskárny. Pokud je tiskárna zapnutá, toto tlačítko svítí. Pokud je tiskárny v režimu spánku, toto tlačítko bliká.

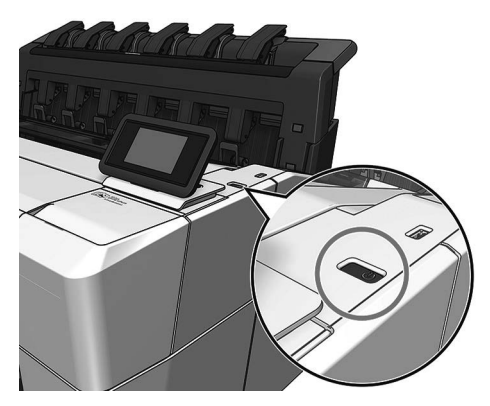

### Domovské stránky

K dispozici jsou dvě základní stránky, mezi kterými se můžete přesouvat přejetím prstem po displeji. Stránka All-apps (Všechny aplikace) zobrazuje seznam všech aplikací dostupných v tiskárně a stav každé z nich:

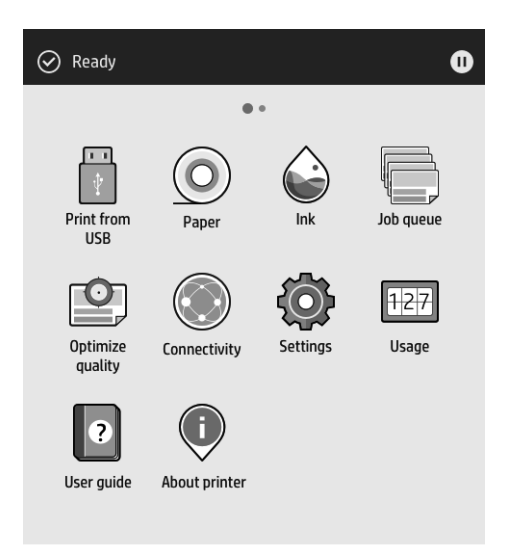

Pokud potáhnete prstem doleva na stránku miniaplikací, uvidíte přehled stavu inkoustu a papírového spotřebního materiálu.

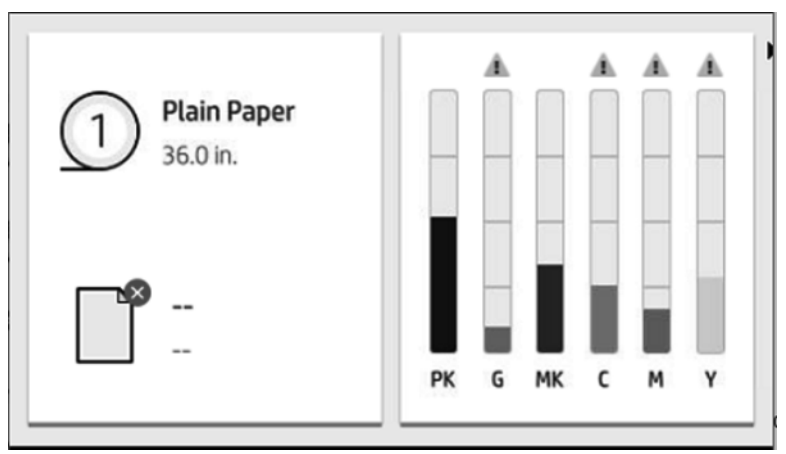

V horní části stránky se všemi aplikacemi se nachází řídicí panel zobrazující výstrahy související s hlavními funkcemi tiskárny. Potáhněte dolů po řídicím panelu pro přístup do stavového centra.

Přední panel obsahuje velkou středovou oblast, kde se zobrazují dynamické informace a ikony. Na levé straně se v různou dobu mohou zobrazit až tři statické ikony. Tyto ikony se obvykle nezobrazují současně.

### Dynamické ikony stránky All-apps (Všechny aplikace)

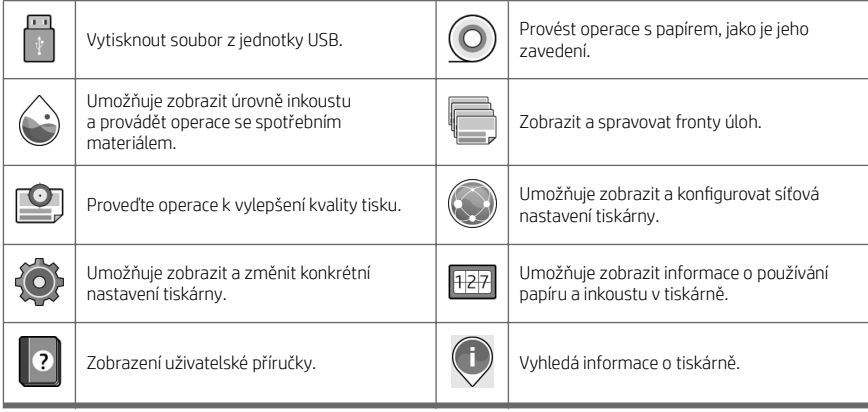

Pokud je tiskárna po nějakou dobu nečinná, přejde do režimu spánku a vypne displej na předním panelu.

Pokud chcete změnit dobu, která uplyne před přechodem do režimu spánku, klepněte na  $\ddot{\odot}$ , System (Systém) > Power options (Možnosti napájení) > Printer sleep (Režim spánku tiskárny). Můžete nastavit dobu v rozmezí 5 až 60 minut. Výchozí doba je 15 minut. Tato doba zahrnuje 5 minut v režimu ztlumení.

Tiskárnu lze probudit z režimu spánku stisknutím tlačítka napájení, odesláním tiskové úlohy nebo otevřením průhledného krytu, krytu role nebo krytu skládacího zařízení.

Funkci automatického vypnutí tiskárny lze použít k automatickému vypnutí tiskárny. Nastavení 2 hodin znamená, že tiskárna se vypne po 2 hodinách nečinnosti. Díky tomu můžete ušetřit více energie.

Funkce automatického vypnutí je automaticky deaktivována, pokud je tiskárna připojena k síti, aby nedošlo k omezení síťových uživatelů. Pokud je to nutné, může být funkce automatického vypnutí znovu povolena.

## Chybové kódy na předním panelu

Tiskárna může příležitostně zobrazit systémovou chybu skládající se z číselného kódu o 12 číslicích a doporučené akce, kterou byste měli provést.

Ve většině případů budete požádání o restartování tiskárny, protože při startu může tiskárna lépe diagnostikovat problém a automaticky ho opravit. Pokud problém přetrvává i po restartování, měli byste kontaktovat zástupce oddělení podpory společnosti HP a být připraveni uvést číselný kód uvedený v chybové zprávě.

Pokud chybová zpráva obsahuje další doporučené akce, postupujte podle pokynů tiskárny.

## Mobilní tisk

S řešeními mobilního tisku od společnosti HP můžete tisknout prakticky odkudkoli přímo ze smartphonu nebo tabletu provedením několika jednoduchých kroků.

#### Uživatelé systému iOS:

● Aplikace HP Smart nabízející rozšířené možnosti tisku. Nejnovější verzi systému iOS získáte na adrese [https://itunes.apple.com/app/id469284907.](https://itunes.apple.com/app/id469284907)

#### Uživatelé systému Android:

- Aplikace HP Print Service z obchodu Google Play. Nejnovější verzi získáte na adrese [https://play.google.com/store/apps/details?](https://play.google.com/store/apps/details?id=com.hp.android.printservice) [id=com.hp.android.printservice.](https://play.google.com/store/apps/details?id=com.hp.android.printservice)
- Aplikace HP Smart nabízející rozšířené možnosti tisku. Nejnovější verzi systému Android získáte na adrese [https://play.google.com/store/apps/](https://play.google.com/store/apps/details?id=com.hp.printercontrol) [details?id=com.hp.printercontrol.](https://play.google.com/store/apps/details?id=com.hp.printercontrol)

Tisknout můžete také pomocí odeslání e-mailu s přílohou ve formátu PDF, TIFF nebo JPEG na adresu tiskárny. Na předním panelu můžete zkontrolovat, zda je tato funkce již povolená, a také zde zjistíte e-mailovou adresu tiskárny.

Další informace naleznete na stránkách [http://www.hp.com/go/](http://www.hp.com/go/designjetmobility) designietmobility.

## Povolení tisku prostřednictvím e-mailu

- 1. Zkontrolujte, zda je tiskárna správně připojena k internetu.
- 2. Na předním panelu klepněte na a potom na Services (Služby).
	- Pokud je aktivovaná funkce HP ePrint, v aplikaci Připojení se zobrazí stav a přiřazená e-mailová adresa tiskárny.
	- Pokud funkce HP ePrint není povolená, klepněte na malou ikonu (Nastavení) v horní části obrazovky a potom klepněte na položky

#### Services (Služby) > HP Connected > Web Services Setup (Nastavení webových služeb).

3. Tento krok je volitelný: Pokud jste správcem tiskárny, po přihlášení ke službě HP Connected (<https://www.hpsmart.com>) můžete upravit e-mailovou adresu tiskárny nebo spravovat nastavení zabezpečení tiskárny pro vzdálený tisk.

Aktuální informace, podporu a podmínky použití služby HP Connected naleznete na adrese<https://www.hpsmart.com>(zkontrolujte dostupnost ve vaší oblasti).

## Technické údaje

#### Technické údaje pro napájení

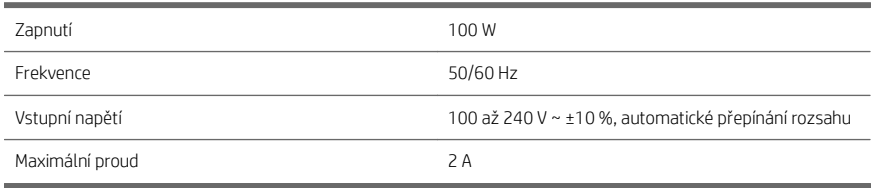

### Parametry prostředí

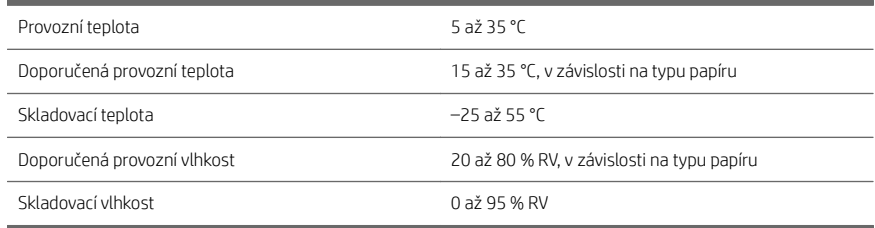

## Technické údaje – emise hluku

Deklarované úrovně hlučnosti pro tiskárnu řady HP DesignJet T940. Úrovně akustického tlaku pro osoby stojící u tiskárny a úrovně akustického výkonu byly naměřeny podle normy ISO 7779.

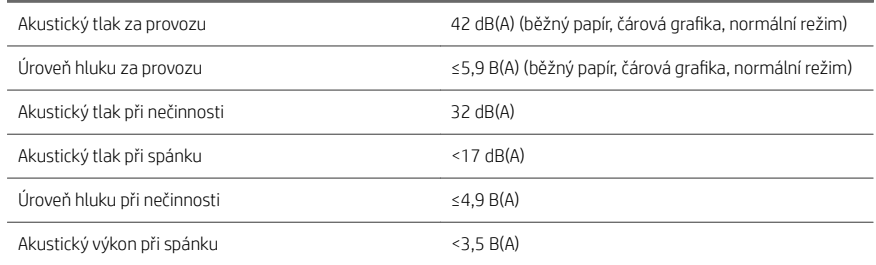

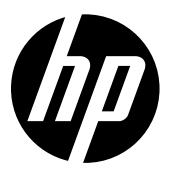

#### Legal notices

The information contained herein is subject to change without notice.

The only warranties for HP Products and services are set forth in the express warranty statement accompanying such products and services. Nothing herein should be construed as constituting an additional warranty. HP shall not be liable for technical or editorial errors or omissions contained herein.

#### Notes légales

Les renseignements contenus dans ce document peuvent être modifiés sans préavis.

Les seules garanties couvrant les produits et les services HP sont celles stipulées de façon explicite dans les déclarations de garantie accompagnant ces produits et services. Rien dans le présent document ne peut être considéré comme constituant une garantie supplémentaire. HP n'est pas responsable en cas d'erreurs ou d'omissions techniques ou éditoriales dans le présent document.

#### Rechtliche Hinweise

Inhaltliche Änderungen dieses Dokuments behalten wir uns ohne Ankündigung vor.

Die Garantien für HP Produkte und Services werden ausschließlich in der zum Produkt bzw. Service gehörigen Garantieerklärung beschrieben. Aus dem vorliegenden Dokument sind keine weiterreichenden Garantieansprüche abzuleiten. HP haftet nicht für technische oder redaktionelle Fehler oder Auslassungen in diesem Dokument.

#### Avisos legales

La información contenida en este documento podrá ser modificada sin previo aviso.

Las únicas garantías de los productos y servicios de HP se establecen en la declaración de garantía explícita adjunta a dichos productos y servicios. Nada de lo expuesto en este documento debe considerarse como una garantía adicional. HP no se hace responsable de los errores de editorial o técnicos u omisiones que contenga esta guía.

© Copyright 2021 HP Development Company, L.P. Large Format Division Camí de Can Graells 1-21 · 08174 Sant Cugat del Vallès Barcelona · Spain All rights reserve

#### Note legali

Le informazioni contenute nel presente documento sono soggette a modifica senza preavviso.

Le sole garanzie relative ai prodotti e servizi HP sono definite nelle dichiarazioni esplicite di garanzia limitata che accompagnano tali prodotti e servizi. Nulla di quanto qui contenuto potrà essere interpretato come un elemento atto a costituire una garanzia ulteriore. HP declina ogni responsabilità per eventuali omissioni ed errori tecnici o editoriali contenuti nel presente documento.

#### Avisos legais

As informações contidas neste documento estão sujeitas a alteração sem prévio aviso.

As únicas garantias para produtos e serviços HP são descritas na declaração de garantia expressa que acompanha tais produtos e serviços. Nenhuma informação aqui descrita deve ser utilizada para criar uma garantia adicional. A HP não se responsabiliza por erros ou omissões editoriais ou técnicas aqui contidas.

#### Informacje prawne

Informacje zawarte w niniejszym dokumencie mogą ulec zmianie bez uprzedzenia. Jedyna gwarancja, jakiej udziela się na produkty i usługi firmy HP, znajduje się w dołączonych do nich warunkach gwarancji. Żaden zapis w niniejszym dokumencie nie może być interpretowany jako gwarancja dodatkowa. Firma HP nie ponosi odpowiedzialności za ewentualne błędy techniczne czy redakcyjne występujące w niniejszym dokumencie.

#### IPrávní ujednání

Informace v tomto dokumentu mohou být změněny bez předchozího upozornění.

Jediné záruky poskytované k produktům a službám HP jsou výslovně uvedeny v prohlášení o záruce, které se dodává společně s těmito produkty a službami. Žádné z informací uvedených v tomto dokumentu nemohou sloužit jako podklad pro vyvození dalších záruk. Společnost HP nenese odpovědnost za případné technické či redakční chyby ani opomenutí v tomto dokumentu.

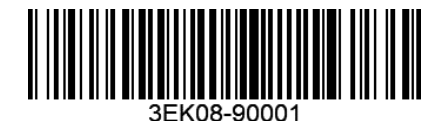